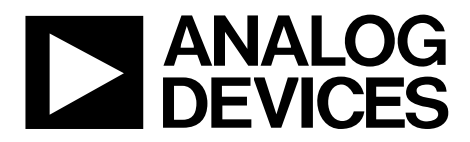

# Evaluation Board User Guide UG-566

One Technology Way • P.O. Box 9106 • Norwood, MA 02062-9106, U.S.A. • Tel: 781.329.4700 • Fax: 781.461.3113 • www.analog.com

### **240 W Evaluation Board Kit for the [ADP1051,](http://www.analog.com/ADP1051?doc=UG-566.pdf) Digital Controller for Isolated Power Supply with PMBus Interface**

#### <span id="page-0-0"></span>**FEATURES**

**Full support evaluation kit for th[e ADP1051](http://www.analog.com/ADP1051?doc=UG-566.pdf) 240 W full bridge topology (adjustable to phase shifted full bridge topology or half bridge topology) Input voltage range: 36 V dc to 75 V dc Output voltage: 12 V dc Nominal output current: 20 A Direct paralleling with multiple boards connected to a common bus Synchronization as master device and slave device Droop current sharing and analog current sharing extension On-board tests for housekeeping functions LED indicated key status PMBusTM communication Graphical user interface (GUI) software**

#### <span id="page-0-1"></span>**EVALUATION KIT CONTENTS**

**[ADP1051-240-EVALZ](http://www.analog.com/ADP1051?doc=UG-566.pdf) evaluation board [ADP1051DC1-EVALZ](http://www.analog.com/ADP1051?doc=UG-566.pdf) daughter card**

**CD wit[h ADP1051](http://www.analog.com/ADP1051?doc=UG-566.pdf) GUI installer[, ADP1051](http://www.analog.com/ADP1051?doc=UG-566.pdf) data sheet, UG-566 user guide, project sample files, schematics and BOMs for th[e ADP1051-240-EVALZ,](http://www.analog.com/ADP1051?doc=UG-566.pdf) [ADP1051DC1-EVALZ,](http://www.analog.com/ADP1051?doc=UG-566.pdf) and current share daughter card**

#### <span id="page-0-2"></span>**ADDITIONAL EQUIPMENT/SOFTWARE NEEDED**

<span id="page-0-4"></span>**[ADP-I2C-USB-Z](http://www.analog.com/eval-adp-i2c-usb) USB-to-I 2C connector [ADP-I2C-USB-Z](http://www.analog.com/eval-adp-i2c-usb) drivers CD**

#### <span id="page-0-3"></span>**GENERAL DESCRIPTION**

The [ADP1051-240-EVALZ](http://www.analog.com/ADP1051?doc=UG-566.pdf) evaluation board, together with a [ADP1051DC1-EVALZ](http://www.analog.com/ADP1051?doc=UG-566.pdf) daughter card, allows the user to evaluate th[e ADP1051](http://www.analog.com/ADP1051?doc=UG-566.pdf) in a power supply unit (PSU) environment. The boards are fully compatible with th[e ADP1051](http://www.analog.com/ADP1051?doc=UG-566.pdf) GUI software. With the [ADP-I2C-USB-Z](http://www.analog.com/eval-adp-i2c-usb) USB-to-I 2 C connector and the GUI software, the [ADP1051](http://www.analog.com/ADP1051?doc=UG-566.pdf) on the evaluation board can be interfaced with a PC via a USB port.

The evaluation board allows th[e ADP1051](http://www.analog.com/ADP1051?doc=UG-566.pdf) to be exercised without the need of external components. The board is set up to act as an isolated PSU, outputting a rated load of 12 V, 20 A from a 36 V dc to 75 V dc source.

Two parallel connectors on the evaluation board provide synchronization, share bus, and PMBus interfaces. They allow the direct paralleling evaluation when multiple evaluation boards are connected in parallel to a common bus. One analog current share daughter card connector allows analog current share extension.

Multiple test points allow easy access to all critical points/pins. Three LEDs give the user a direct visual indication of variations in the board status, such as the system input voltage, PGOOD output, and FLAGIN input.

Full performance details are provided in th[e ADP1051](http://www.analog.com/ADP1051?doc=UG-566.pdf) data sheet, and th[e ADP1051](http://www.analog.com/ADP1051?doc=UG-566.pdf) data sheet should be consulted in conjunction with this user guide.

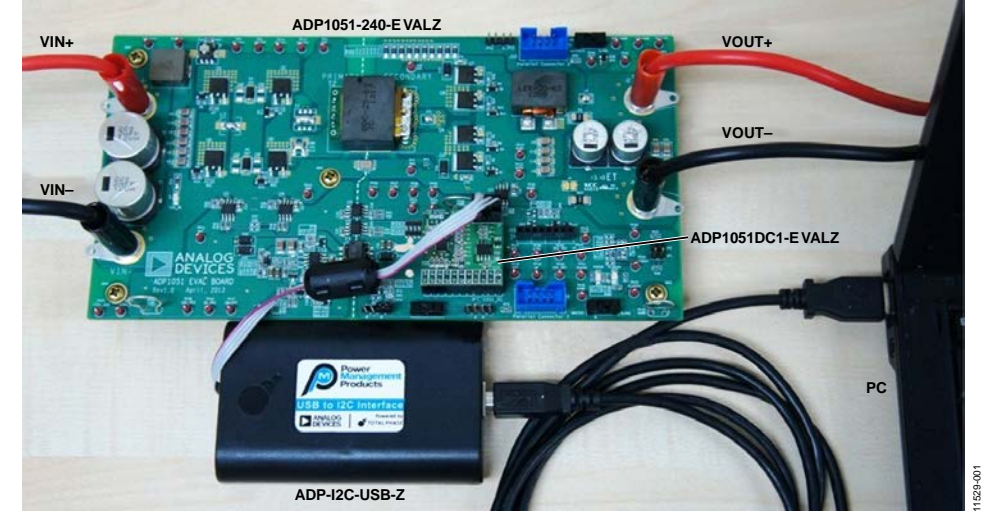

#### **EVALUATION BOARD SETUP**

*Figure 1[. ADP1051](http://www.analog.com/ADP1051?doc=UG-566.pdf) Evaluation Board Setup*

# **TABLE OF CONTENTS**

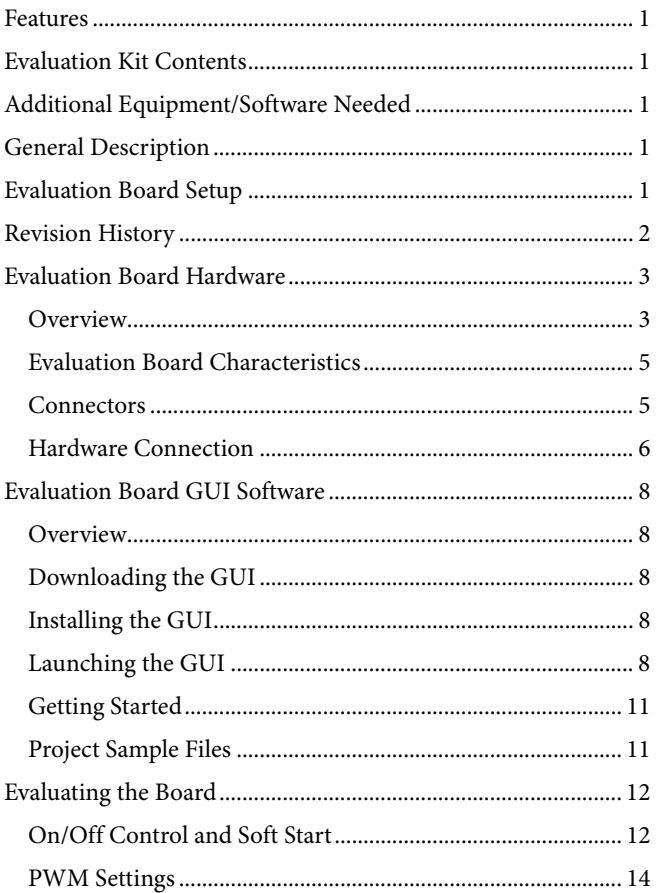

#### <span id="page-1-0"></span>**REVISION HISTORY**

7/13-Revision 0: Initial Version

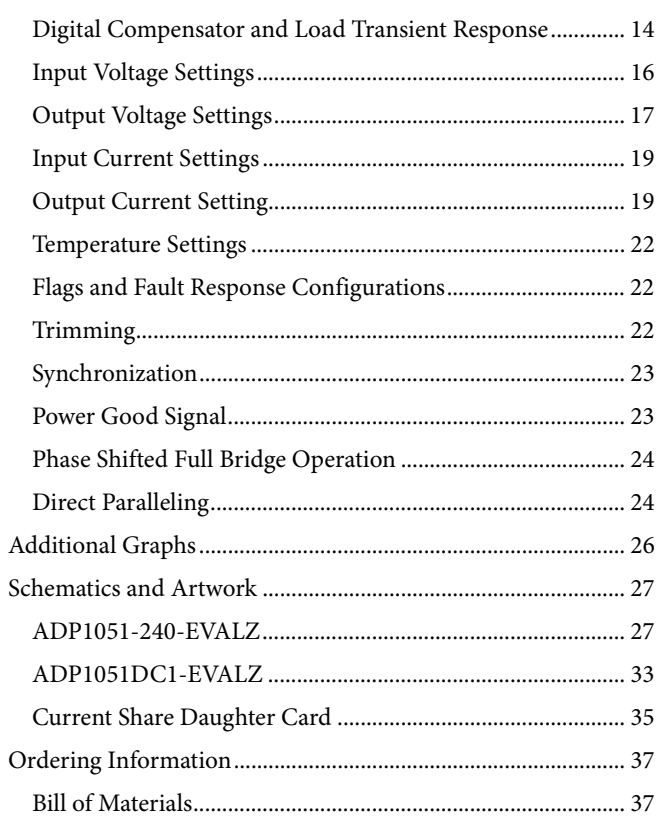

## <span id="page-2-0"></span>EVALUATION BOARD HARDWARE **OVERVIEW**

<span id="page-2-1"></span>The [ADP1051-240-EVALZ](http://www.analog.com/ADP1051?doc=UG-566.pdf) evaluation board and the [ADP1051DC1-EVALZ](http://www.analog.com/ADP1051?doc=UG-566.pdf) daughter card feature the [ADP1051](http://www.analog.com/ADP1051?doc=UG-566.pdf) in a dc-to-dc switching power supply in full bridge topology with synchronous rectification. [Figure 2](#page-3-0) shows a hardware photo of the evaluation board[. Figure 3](#page-3-1) shows a block diagram of the main components on the board. The circuit is designed to provide a rated load of 12 V, 20 A from a dc input voltage source of 36 V dc to 75 V dc. Th[e ADP1051](http://www.analog.com/ADP1051?doc=UG-566.pdf) provides functions such as output voltage regulation, synchronization, constant current control, prebias start up, direct paralleling, and comprehensive protection.

The main transformer on the evaluation board breaks the dc-to-dc power supply into primary side and secondary side; therefore, creating isolation. On the primary side, the full bridge stage switches and inverts the dc voltage derived from the input terminals (J1 and J5) into ac voltage. The control signals for the full bridge stage come from th[e ADP1051](http://www.analog.com/ADP1051?doc=UG-566.pdf) through the digital isolators [\(ADuM3210\)](http://www.analog.com/adum3210?doc=UG-566.pdf) and the half bridge drivers. There is also a current transformer (CT) sensing and transmitting the primary side current information to th[e ADP1051](http://www.analog.com/ADP1051?doc=UG-566.pdf) on the secondary side.

On the secondary side, the full wave synchronous rectifiers (SR) rectify the ac voltage to dc voltage. An LC filter smooths the pulsated dc voltage. The current information is sensed through a current sense resistor and fed to the CS2+ and CS2− pins in the [ADP1051.](http://www.analog.com/ADP1051?doc=UG-566.pdf) Output terminals, J2 and J6, are used for the load connection.

The [ADP1051DC1-EVALZ](http://www.analog.com/ADP1051?doc=UG-566.pdf) daughter card shown i[n Figure 4](#page-3-2) can be plugged into the daughter card connector (J8). It provides the signals that are used to regulate the output voltage, limit the output current, and control the on/off switch of the evaluation board. A 4-pin connector (J2) on the daughter card is used for I<sup>2</sup>C/PMBus communication through a USB-to-I<sup>2</sup>C connector, [ADP-I2C-USB-Z.](http://www.analog.com/eval-adp-i2c-usb) This allows the GUI software to communicate with the evaluation board through the USB port of the PC. If the J17 or J18 parallel connector is connected, the GUI can visit all the evaluation boards through a single USB-to-I<sup>2</sup>C connector. With this interface, users can monitor and program the [ADP1051.](http://www.analog.com/ADP1051?doc=UG-566.pdf)

An auxiliary power supply on the evaluation board is used to generate a 10V\_PRI bias power for full bridge drivers, a 5V\_PRI bias power for the primary side power supply of the [ADuM3210,](http://www.analog.com/adum3210) and a 10V\_SEC bias power for the [ADP3654](http://www.analog.com/adp3654) driver. A 10V\_VCC bias power is generated from an OR-diode network using a 10V\_SEC bias power and 5 V voltage source from the USB-to-I 2 C connector. This allows the GUI access to the [ADP1051](http://www.analog.com/ADP1051?doc=UG-566.pdf) when the auxiliary power circuit is not powered up. The [ADP3303](http://www.analog.com/adp3303) LDO converts 10V\_VCC to a 3V3\_SEC bias power for the [ADP1051](http://www.analog.com/ADP1051?doc=UG-566.pdf) and the secondary side power of the [ADuM3210.](http://www.analog.com/adum3210) Alternatively, the auxiliary power input can also come from an independent dc source through TP47 and TP50.

An analog current share connector (J15) allows an external current share daughter card to be used for analog current sharing control. Two parallel connectors (J17 and J18) allow the synchronization, current share, and PMBus communication between multiple evaluation boards.

There are wholly three blue color LEDs in the evaluation board to provide the status of the evaluation board. D7 indicates the input voltage signal. D17 indicates the PGOOD output (PG/ALT pin output signal). D18 indicates the FLAGIN signal.

There are three complete switches on the evaluation board. The SW1 switch is used to control the voltage level of the hardware CTRL pin. The SW2 and SW3 switches are used to change the part operating state between as master device and as slave device when the synchronization is enabled.

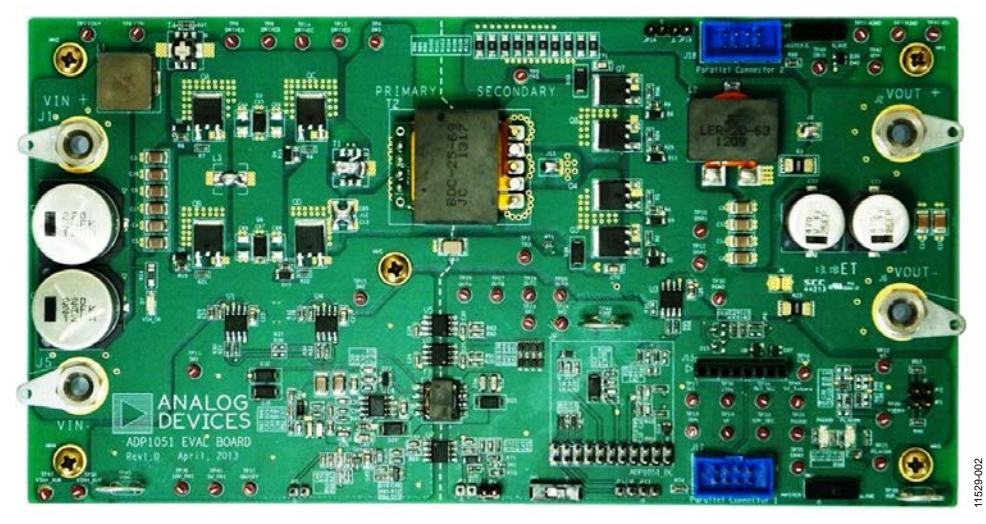

*Figure 2[. ADP1051-240-EVALZ](http://www.analog.com/ADP1051?doc=UG-566.pdf) Evaluation Board*

<span id="page-3-0"></span>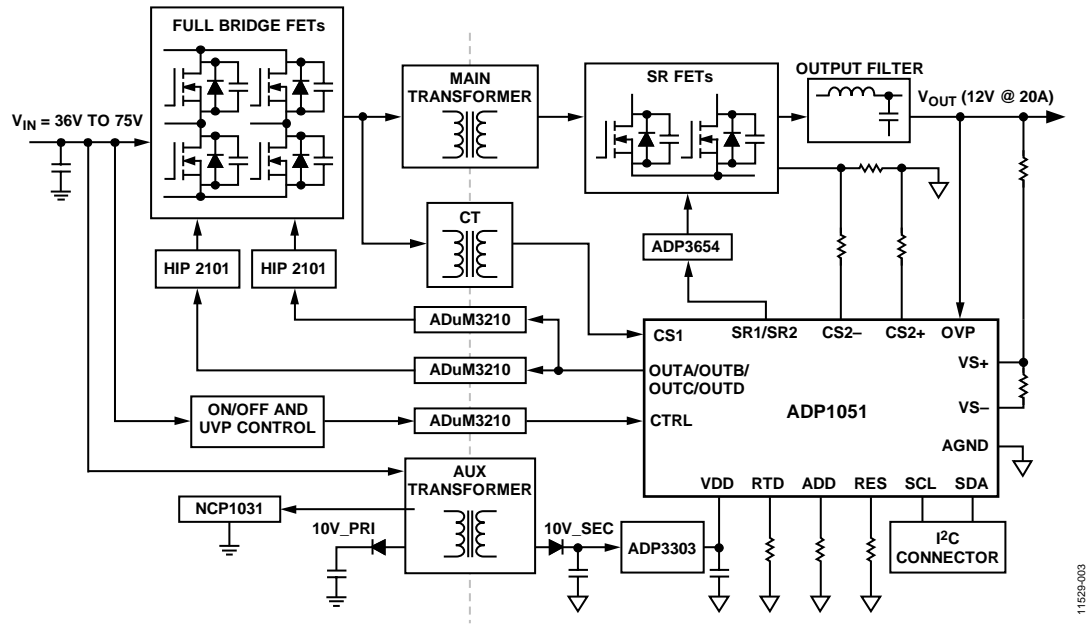

<span id="page-3-2"></span><span id="page-3-1"></span>*Figure 3. Block Diagram o[f ADP1051-240-EVALZ](http://www.analog.com/ADP1051?doc=UG-566.pdf) Evaluation Board*

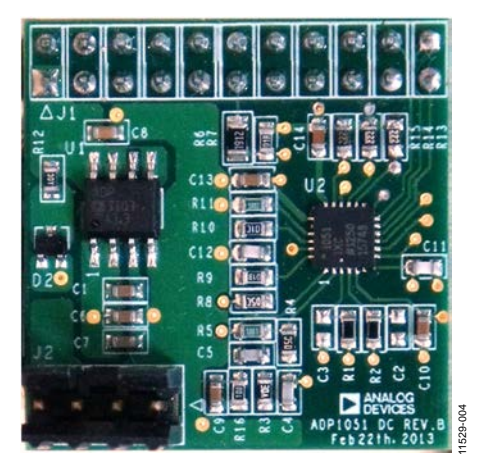

*Figure 4. [ADP1051DC1-EVALZ](http://www.analog.com/adp1051) Daughter Card*

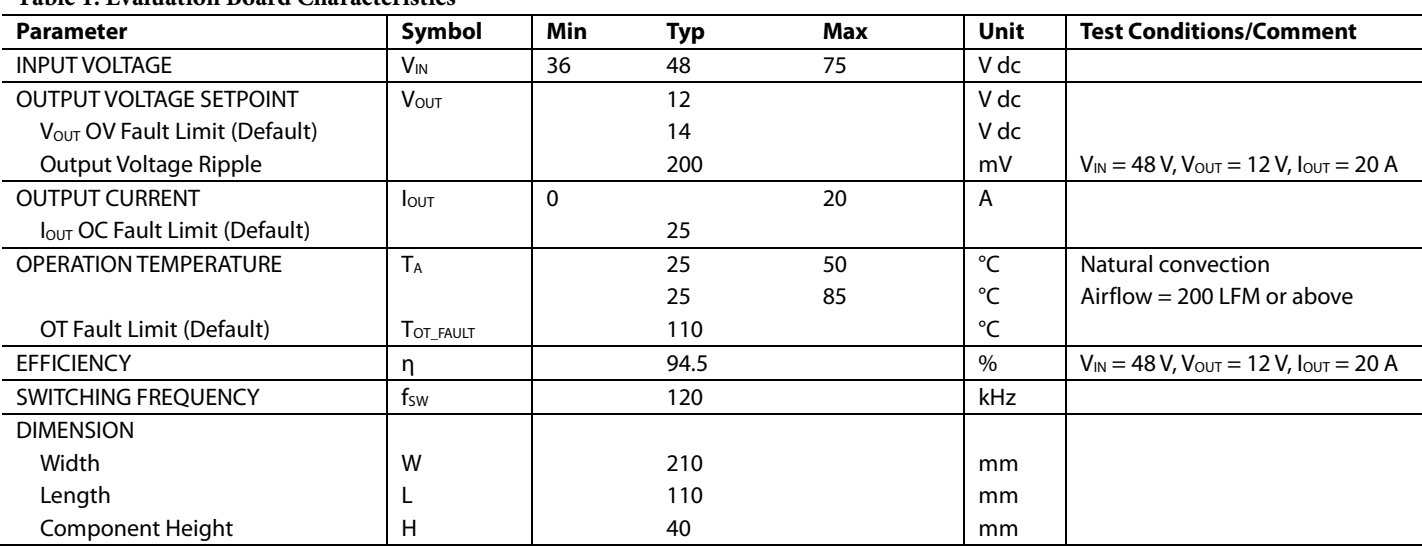

#### <span id="page-4-0"></span>**Table 1[. Evaluation](http://www.analog.com/ADP2384) Board Characteristics**

#### <span id="page-4-1"></span>**CONNECTORS**

The connections to th[e ADP1051-240-EVALZ](http://www.analog.com/ADP1051?doc=UG-566.pdf) evaluation board are shown i[n Table 2.](#page-4-2) [Table 3](#page-4-3) to [Table 6](#page-5-1) show the details about these connectors.

#### <span id="page-4-2"></span>**Table 2. Evaluation Board Connections**

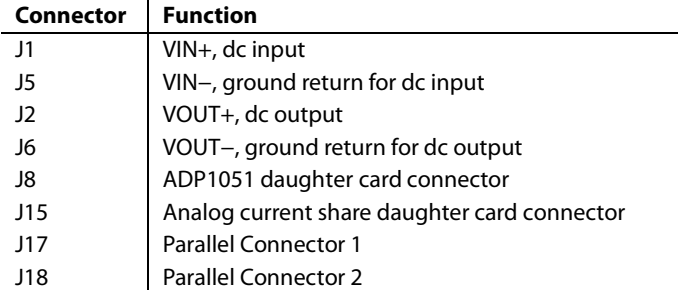

#### *Daughter Card Connector J8*

The connections to J8 are shown i[n Table 3.](#page-4-3)

#### <span id="page-4-3"></span>**Table 3. J8 Connections**

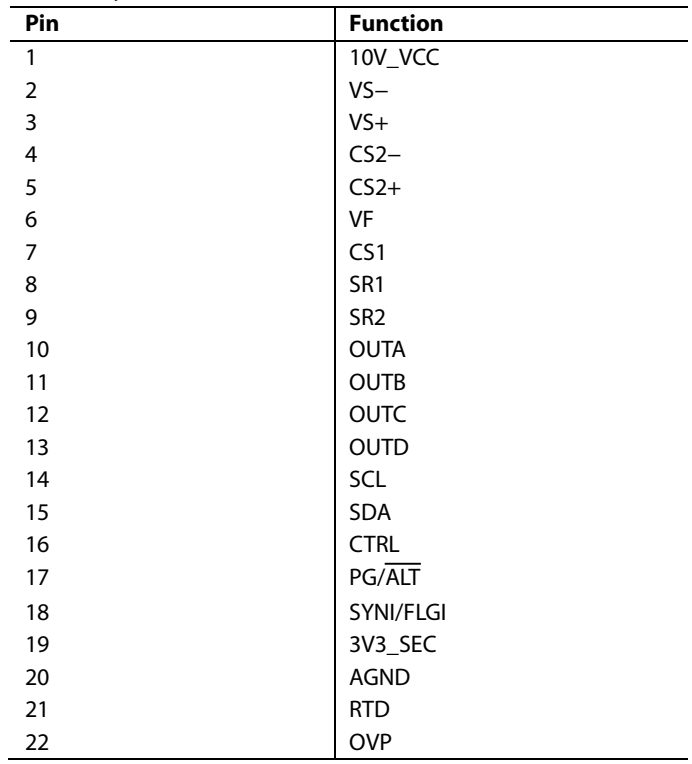

#### *Analog Current Share Connector J15*

The connections to J15 are shown in [Table 4.](#page-5-2)

#### <span id="page-5-2"></span>**Table 4. J15 Connections**

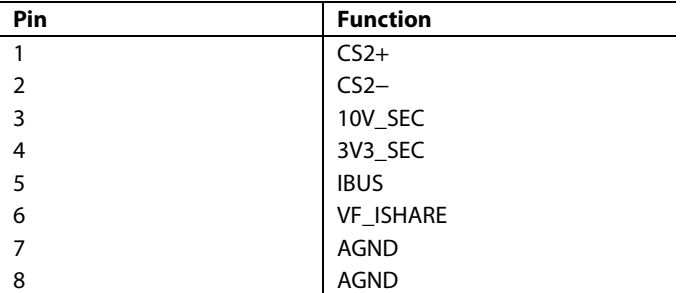

#### *Parallel Connector J17 and J18*

The connections to J17 and J18 are shown in [Table 5.](#page-5-3)

#### <span id="page-5-3"></span>**Table 5. J17 and J18 Connections**

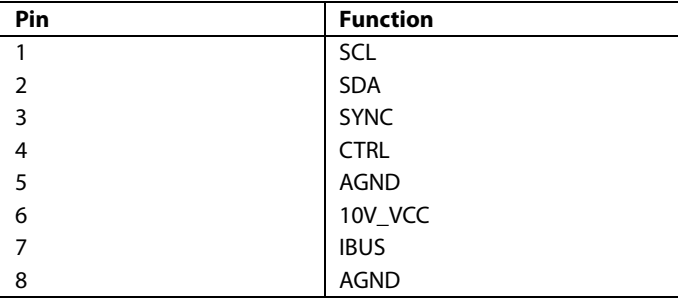

#### *Daughter Card I2 C/PMBus Connector*

The connections to J2 in the ADP1051 daughter card are shown in [Table 6.](#page-5-1)

<span id="page-5-1"></span>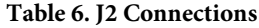

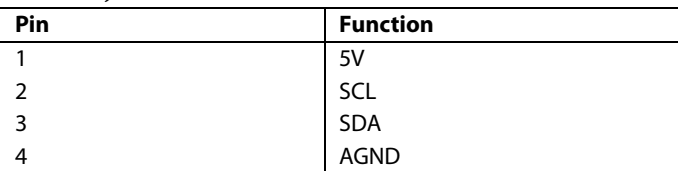

#### <span id="page-5-0"></span>**HARDWARE CONNECTION**

#### *Caution*

This evaluation board is supplied with high voltages and currents. Take extreme caution, especially on the primary side, to ensure safety for the user. It is strongly advised to switch off the evaluation board when not in use. A current-limit dc source is recommended to use as the input.

#### *Required Equipment*

- DC power supply capable of 36 V dc to 75 V dc, 10 A output
- Electronic load capable of 12 V, 25 A input
- Oscilloscope capable of 500 MHz bandwidth or higher
- PC with Microsoft Windows XP (32-bit), Vista (32-bit), Windows 7 (32-bit), or Windows 8 (32-bit)
- Precision digital multimeters (6-digit HP34401 or equivalent)
- Portable digital multimeters (fluke) for measuring up to 25 A dc current
- [ADP-I2C-USB-Z](http://www.analog.com/eval-adp-i2c-usb) USB-to-I<sup>2</sup>C connector (see [Figure 5\)](#page-5-4) available from Analog Devices, Inc.

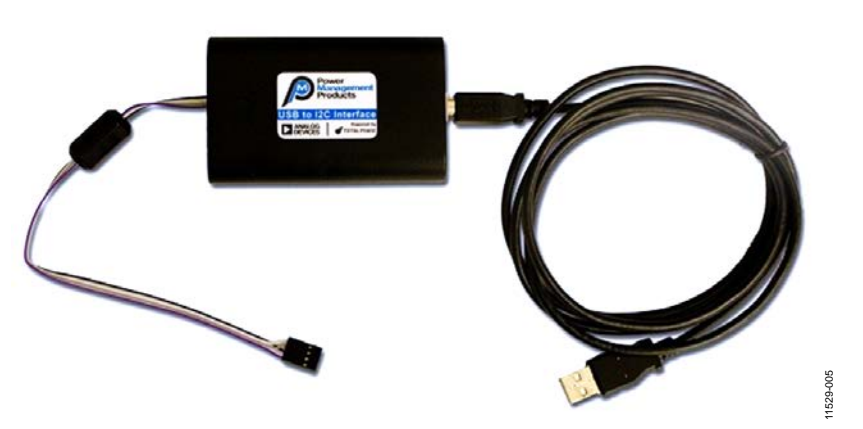

<span id="page-5-4"></span>*Figure 5[. ADP-I2C-USB-Z](http://www.analog.com/eval-adp-i2c-usb) USB-to-I 2 C Interface Connector* 

#### *Evaluation Board Configurations*

There are a series of jumpers used fo[r ADP1051-240-EVALZ](http://www.analog.com/ADP1051?doc=UG-566.pdf) hardware settings. All the jumper configurations have been completed during the evaluation board assembly. [Table 7](#page-6-0) shows the details of jumper configurations.

J3 and J4 are short pins for configuring the low-side output current sense method and high-side output current sense method. The low-side current sense method is used by default. T1 and T4 are current transformers for primary side current sense. Typically, T4 is used while T1 is not connected by default.

Users do not need to complete any hardware configuration unless special test items will be conducted.

#### <span id="page-6-0"></span>**Table 7. Jumpers Configuration**

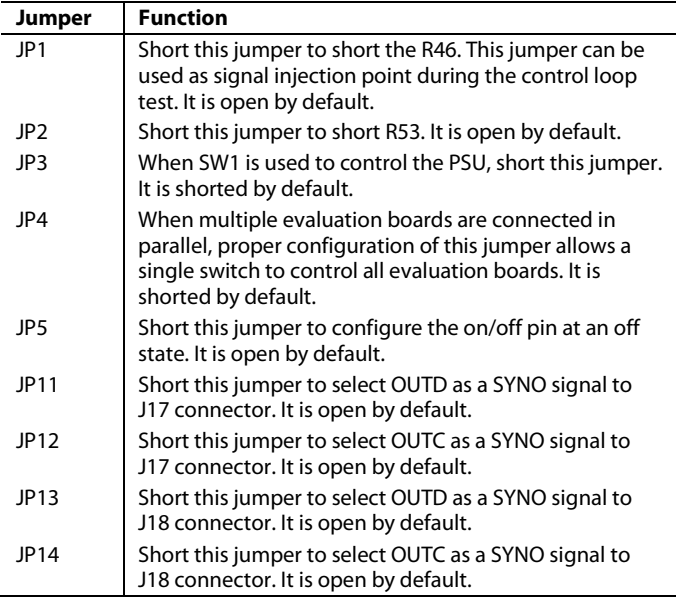

#### *Connecting the Hardware*

Do not connect th[e ADP-I2C-USB-Z](http://www.analog.com/eval-adp-i2c-usb) connector to the evaluation board until after the GUI software has been installed.

[Figure 6](#page-6-1) shows the test configuration of the evaluation board. The digital multimeters are optional. An independent dc source can be applied on TP47 and TP50 to generate all bias power supplies even if the dc input is lower than 30 V. The board evaluation can start when the dc input voltage is increased from 0 V.

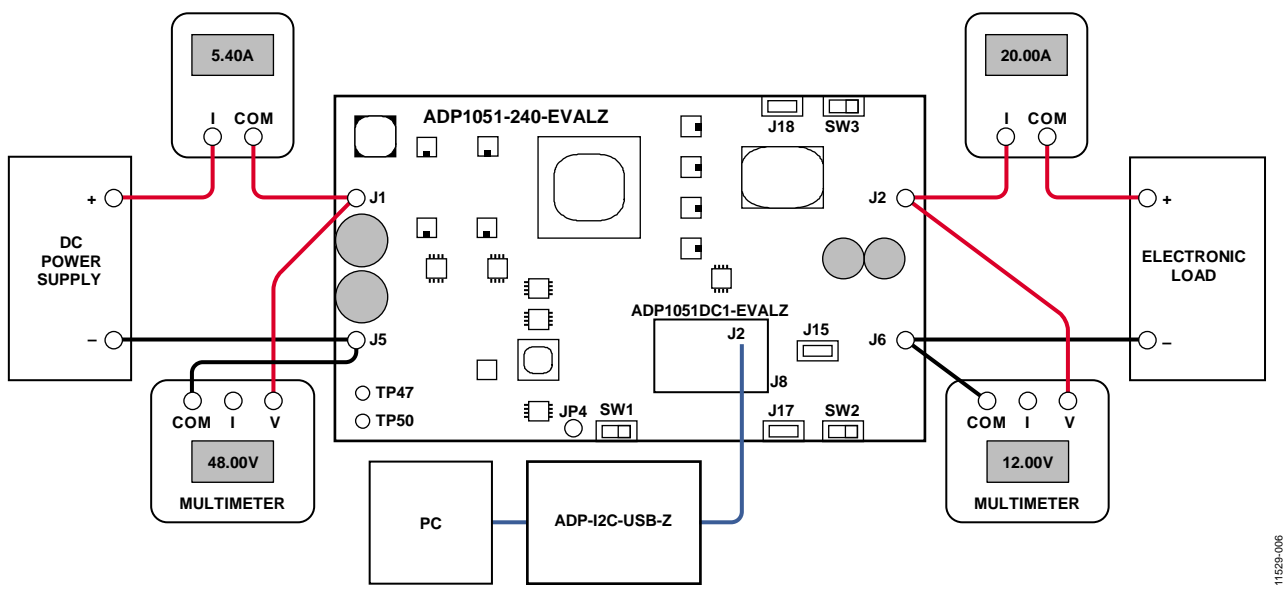

<span id="page-6-1"></span>*Figure 6. Test Configuration for the Evaluation Board*

# <span id="page-7-1"></span><span id="page-7-0"></span>EVALUATION BOARD GUI SOFTWARE **OVERVIEW**

The [ADP1051](http://www.analog.com/ADP1051?doc=UG-566.pdf) GUI is a free software tool for programming and configuring the [ADP1051.](http://www.analog.com/ADP1051?doc=UG-566.pdf) For more information on the GUI, refer to the [ADP1051](http://www.analog.com/ADP1051?doc=UG-566.pdf) GUI user guide.

#### <span id="page-7-2"></span>**DOWNLOADING THE GUI**

The [ADP1051](http://www.analog.com/ADP1051?doc=UG-566.pdf) GUI setup file is included on the CD in the [ADP1051](http://www.analog.com/ADP1051?doc=UG-566.pdf) evaluation kit.

Users can also visi[t http://www.analog.com/ADP1051](http://www.analog.com/ADP1051) to obtain the latest version of GUI software.

#### <span id="page-7-3"></span>**INSTALLING THE GUI**

#### *Warning*

Do not connect the USB cable to the evaluation board until the software has been installed.

#### *Installation Steps*

To install th[e ADP1051](http://www.analog.com/ADP1051?doc=UG-566.pdf) GUI software, use the following steps:

- 1. Insert the CD.
- 2. Double click **ADP1051 Setup.msi** installation file to start the installation.
- 3. Click through the following windows (such as [Figure 7\)](#page-7-5).
- 4. In the **Total Phase USB Setup** window, click **Next**.
- 5. Check **I accept the terms in the License Agreement** after reading it and click **Next**.
- 6. Check the **Install USB drivers** option when the driver is not installed. If the driver has been installed, uncheck the **Install USB drivers** option. Then click **Install**.
- 7. After the installation, click **Close** to complete the driver installation.
- 8. When the **Adobe Flash Player Installer** window appears, check **I have read and agree to the terms of the Flash Player License Agreement** after reading it. Click **INSTALL**. If a newer version of Adobe Flash Player is already installed in the system, click **Quit** and continue.
- 9. Click **Close** to exit setup.

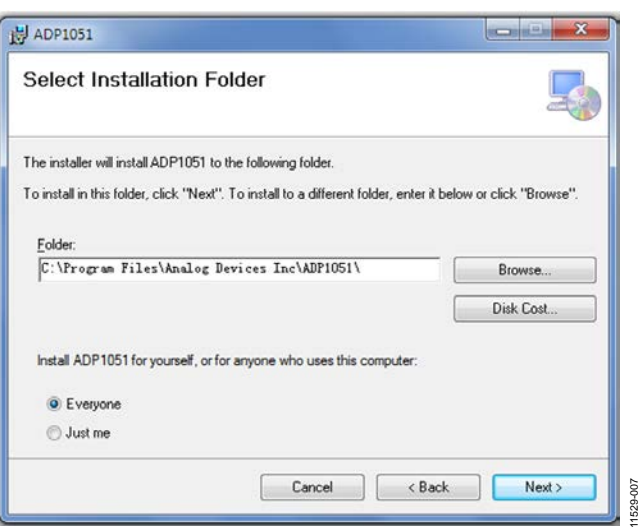

*Figure 7. GUI Installation*

#### <span id="page-7-5"></span><span id="page-7-4"></span>**LAUNCHING THE GUI**

To launch the GUI, use the following steps:

- 1. Plug th[e ADP1051](http://www.analog.com/ADP1051?doc=UG-566.pdf) daughter card into the J8 connector.
- 2. Ensure that the CTRL switch (SW1) is turned to the off position. The off position is the left side by default.
- 3. Plug th[e ADP-I2C-USB-Z](http://www.analog.com/eval-adp-i2c-usb) connector into the USB port in the PC.
- 4. If the **Found New Hardware - Total Phase Aardvark I2C/SPI Host Adapter** window appears, the PC automatically installs the hardware driver. Wait until the installation is finished. If this window does not appear, skip this step.
- 5. Connect the [ADP-I2C-USB-Z](http://www.analog.com/eval-adp-i2c-usb) connector to J2 on the [ADP1051](http://www.analog.com/ADP1051?doc=UG-566.pdf) daughter card.
- 6. Launch the **ADP1051.exe** file. The GUI software should report that the [ADP1051](http://www.analog.com/ADP1051?doc=UG-566.pdf) has been located on the board as shown in [Figure 8.](#page-7-6)
- 7. Click **Finish** to proceed to the **Monitor** window (see [Figure 10\)](#page-9-0).
- 8. Click **Unlock Chip Password** (Button I in [Figure 10\)](#page-9-0) and enter the chip password in the following pop-up window. The default chip password is 0xFFFF. Click **Enter** after keying in the password to process the **Setup** tab as shown in [Figure](#page-10-2) 11.

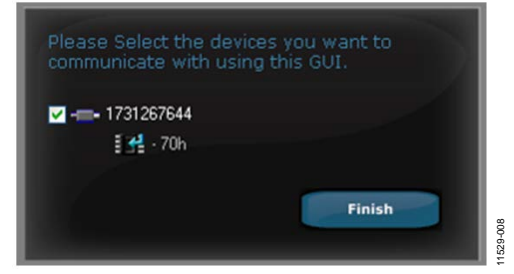

<span id="page-7-6"></span>*Figure 8. Getting Started.*

# Evaluation Board User Guide Communication Control of Control of Control of Control of Control of Control of Co

If the user wants to load the default command and board settings file from a local folder, click **Load Command and Board settings from a '.51s' file to ADP1051** (Button A in [Figure](#page-10-2) 11) and select the **ADP1051-240W-EVALZ-Default.51s** file when specifying the folder as shown i[n Figure 9.](#page-8-0) Because the [ADP1051](http://www.analog.com/ADP1051?doc=UG-566.pdf) in the evaluation kit is preprogrammed with the board and command settings, this step is optional.

#### $\overline{\bullet}$  $\overline{\phantom{a}}$ New folde ø Org **CI** Date modified Type Name **Call** Libraries ADP1051-240-EVALZ-Default.51s 6/18/2013 5:44 PM 51S File 圖 Desktop<br>**B** Decuments  $\frac{1}{2}$  Music Pictures<br>T Podcasts H Videos<br>- 迅雷下载 Computer  $\begin{array}{ll}\n\hline\n\end{array}\n\quad \text{DRIVE}_\text{C}(\text{C:})$ File name ٠ ADP1051 Setup File (\*.51s) + 1529-009 11529-009  $\begin{array}{|c|c|c|c|c|} \hline \text{Open} & \text{\textbf{=}} & \text{Cancel} \\\hline \end{array}$

<span id="page-8-0"></span>*Figure 9. Load Board and Command Settings File*

11529-010

[Table 8.](#page-9-1) shows a list of key buttons in the GUI. For more information about the [ADP1051](http://www.analog.com/ADP1051?doc=UG-566.pdf) GUI, refer to the [ADP1051](http://www.analog.com/ADP1051?doc=UG-566.pdf) GUI user guide.

<span id="page-9-1"></span>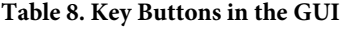

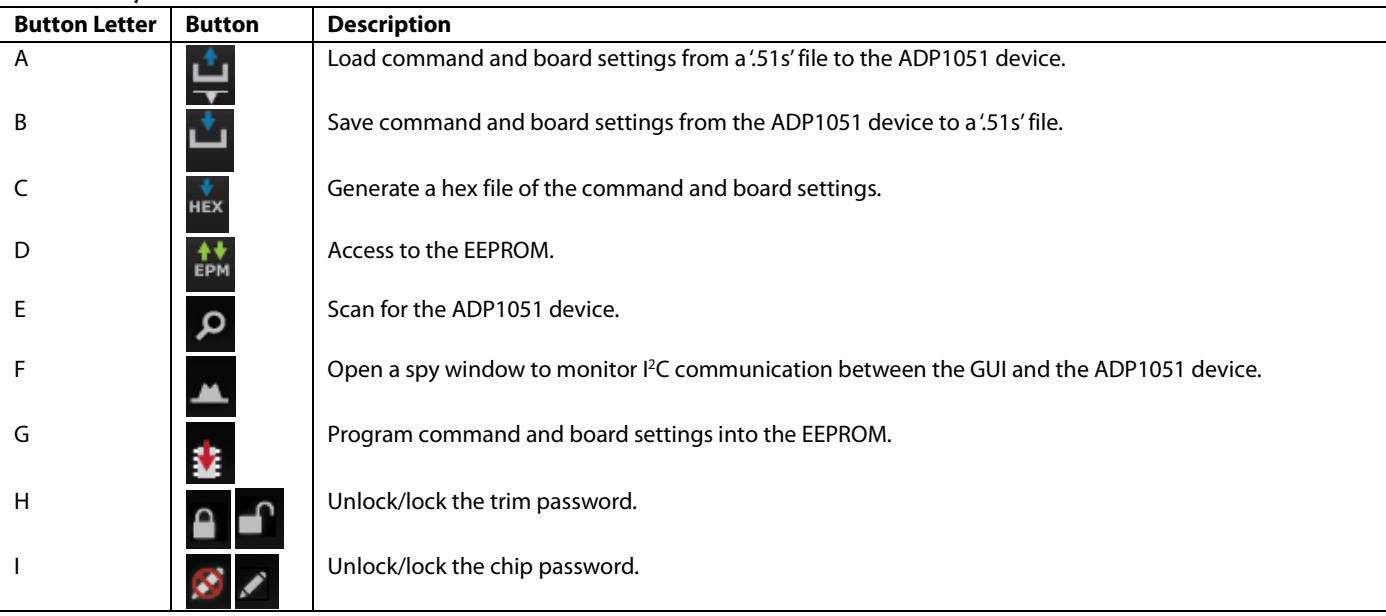

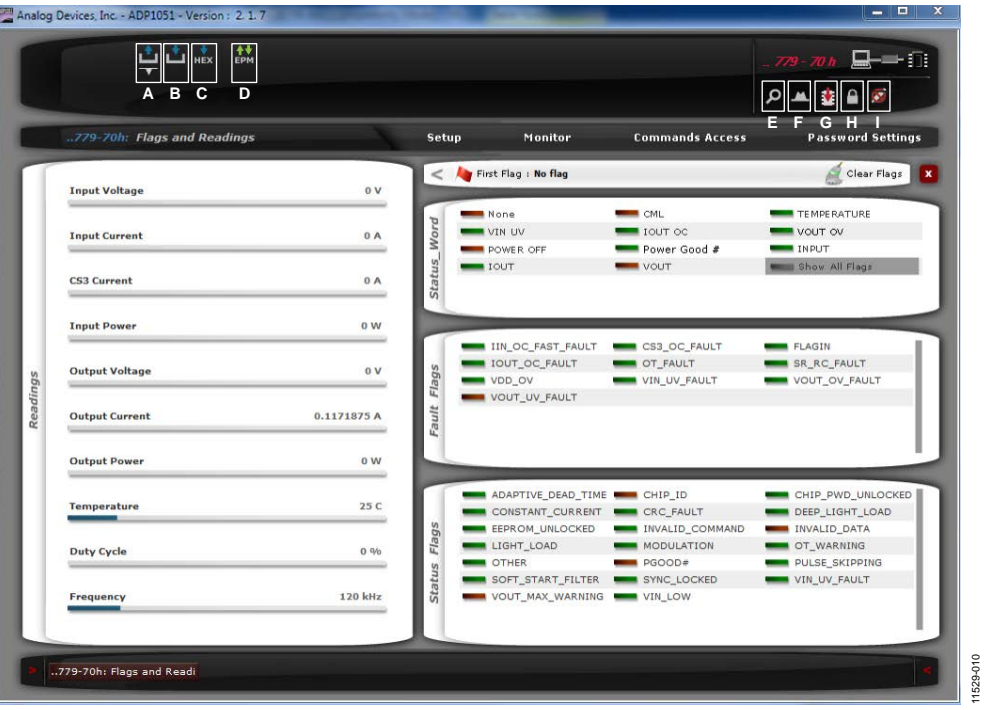

<span id="page-9-0"></span>*Figure 10. Monitor Window in the GUI* 

#### <span id="page-10-0"></span>**GETTING STARTED**

Connect a dc source (voltage range of 36 V dc to 75 V dc) at the J1 and J5 input terminals and connect an electronic load at the J2 and J6 output terminals. See [Figure 6](#page-6-1) for the correct configuration.

Connect the multimeters on the input terminals and output terminals separately as shown in [Figure 6.](#page-6-1)

Connect the voltage probes at different test pins. Ensure that the differential probes are used and that the grounds of the probe are isolated if the measurements are made on the primary and secondary side of the transformer simultaneously.

Turn the CTRL switch (SW1) to the on position.

The evaluation board is now up and running, and ready for evaluation. The output should read 12 V dc.

After a successful startup, the PSU is in a steady state. The board's LEDs provide the status of the board. D17 is turned on indicating that there are no faults detected. In case of a fault, the PGOOD LED will be turned off indicating that a flag has tripped. The **Monitor** tab in the GUI displays the appropriate state of the PSU.

After completing the programming o[f ADP1051,](http://www.analog.com/ADP1051?doc=UG-566.pdf) click **Program command and board settings into EEPROM** (Button G in [Figure](#page-10-2) 11) to program the command and board settings into the EEPROM once the user wants to save the settings in the device.

#### **Table 9. Project Sample Files**

Moreover, the user can use the **Save Command and Board settings from ADP1051 to a '.51s' file** button (Button B in [Figure](#page-10-2) 11) to generate a .51s file for the command and board settings.

#### *Software Main Window*

[Figure](#page-10-2) 11 shows the main window. There are four tabs total in the main window:

- **Setup** tab: All the setting windows are in this tab. It includes the board settings and command setting windows.
- **Monitor** tab: The readings and flags are monitored in this tab.
- **Commands Access** tab: This tab provides the command maps for direct access.
- **Password Settings** tab: The PMBus command WRITE\_ PROTECT and chip password can be configured in this tab.

#### <span id="page-10-1"></span>**PROJECT SAMPLE FILES**

There are a series of project sample files on the CD. Using the GUI software, the user can load the different project sample file from the CD to do different types of evaluation. The evaluation board hardware should be configured to half bridge topology if the half bridge sample settings are to be evaluated.

The default settings file is also stored as ADI\_Default.51s in the GUI. After the GUI is stalled, the user can load the ADI\_Default.51s file in the default folder to learn the default settings of the evaluation board.

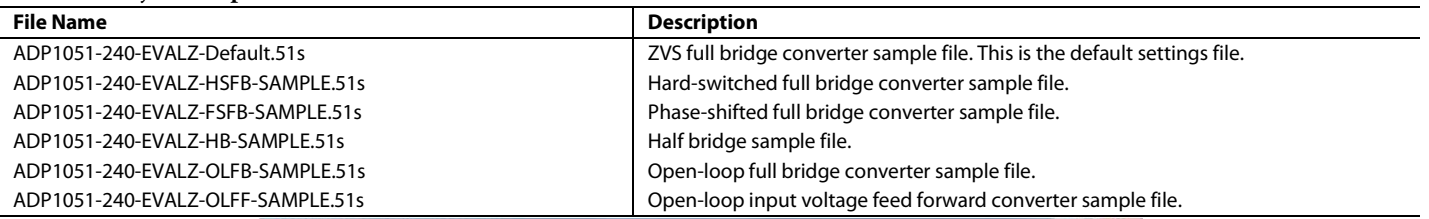

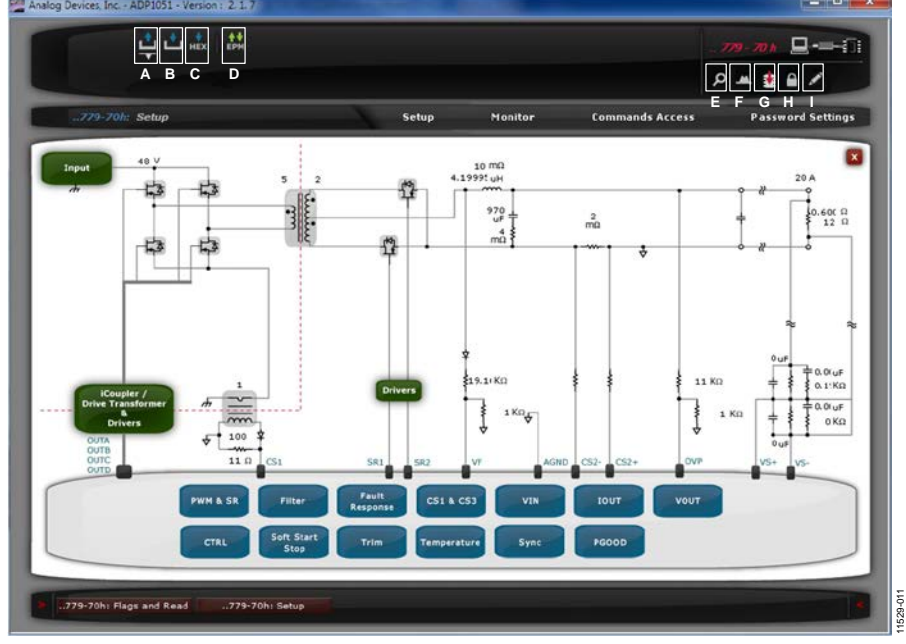

<span id="page-10-2"></span>Rev. 0 | Page 11 of 40 *Figure 11. Main Setup Window of th[e ADP1051](http://www.analog.com/ADP1051?doc=UG-566.pdf) GUI (See Als[o Table 8\)](#page-9-1)*

# <span id="page-11-0"></span>EVALUATING THE BOARD

This [ADP1051](http://www.analog.com/ADP1051?doc=UG-566.pdf) evaluation kit allows the user to get an insight into the flexibility offered by the extensive [ADP1051](http://www.analog.com/ADP1051?doc=UG-566.pdf) programming options. The following sections provide an overview of evaluation items to evaluate the key features of th[e ADP1051.](http://www.analog.com/ADP1051?doc=UG-566.pdf)  Unless otherwise specified, use the project sample file [ADP1051-240-EVALZ-](https://www.application-datasheet.com/)Default.51s (it is preprogrammed in the [ADP1051](http://www.analog.com/ADP1051?doc=UG-566.pdf) of the daughter card) to do all the evaluation.

#### <span id="page-11-1"></span>**ON/OFF CONTROL AND SOFT START**

This section specifies the power-on control behavior, poweroff control behavior, and the soft start timing of the PSU. By default, the AND logic of the hardware CTRL pin logic and software OPERATION command are used to turn on the [ADP1051,](http://www.analog.com/ADP1051?doc=UG-566.pdf) as shown in the **CTRL Settings** window of the **Setup** tab [\(Figure 12\)](#page-11-2). It is recommended that Switch SW1 be used to control the operation state of the PSU.

The turn-on delay time, turn-on rise time, and the turn-off delay time can be programmed in **Soft Start and Stop** window of the **Setup** tab (see [Figure 13\)](#page-11-3). Additional soft start settings are programmed i[n Figure 14.](#page-11-4) [Figure 15](#page-11-5) an[d Figure 16](#page-11-6) show the results of soft start at 0 A load and 20 A load separately. The soft start rise time is programmed to 40 ms. [Figure 17](#page-11-7) gives an example of soft start with disabled synchronous rectifiers during soft start ramp.

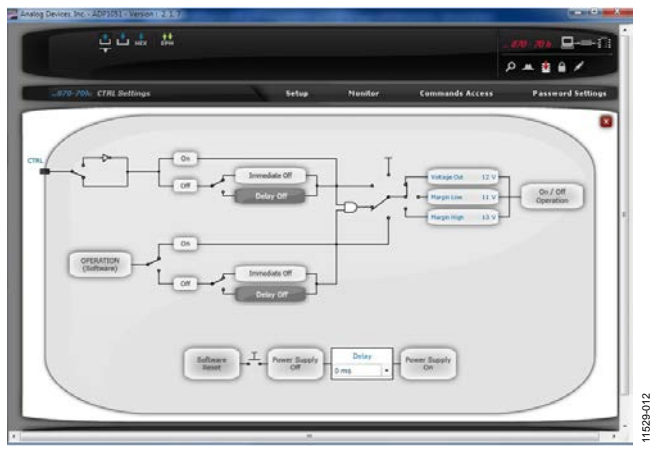

*Figure 12. CTRL Settings Window*

<span id="page-11-2"></span>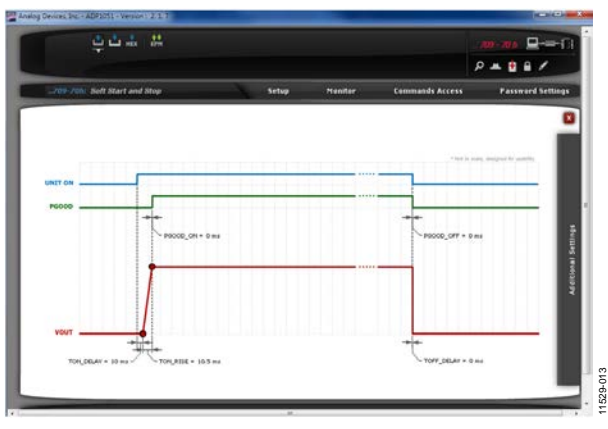

<span id="page-11-3"></span>*Figure 13. Soft Start and Stop Settings Window*

<span id="page-11-4"></span>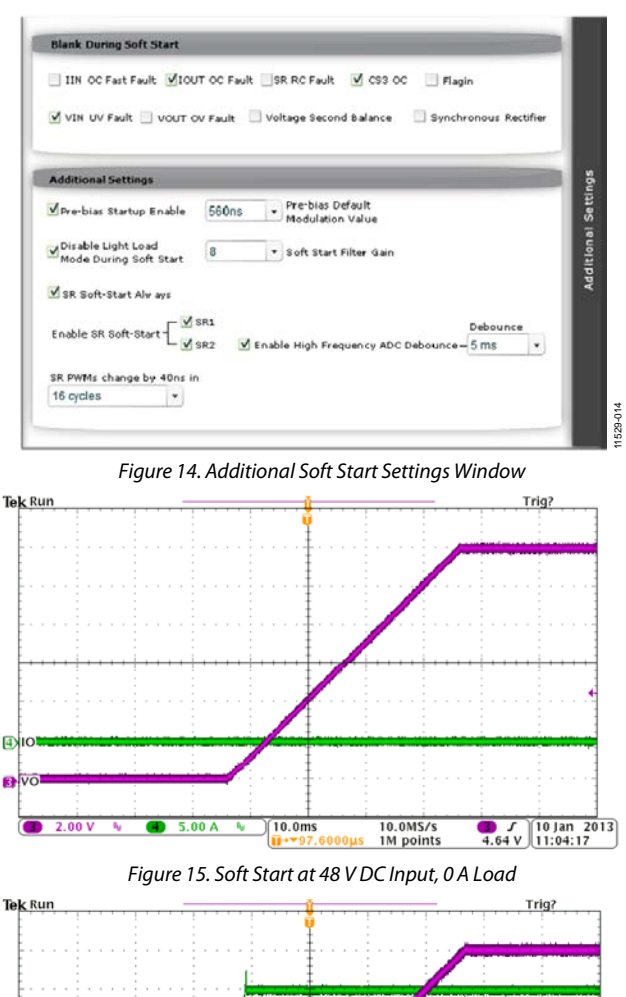

<span id="page-11-5"></span>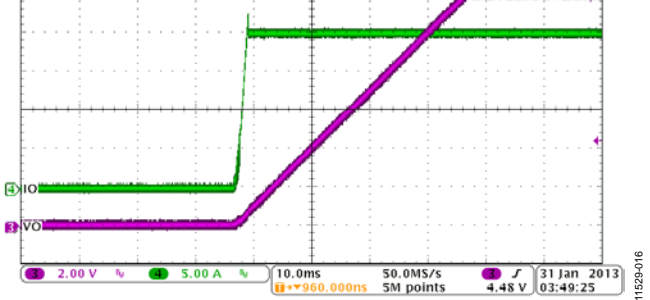

11529-015

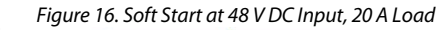

<span id="page-11-6"></span>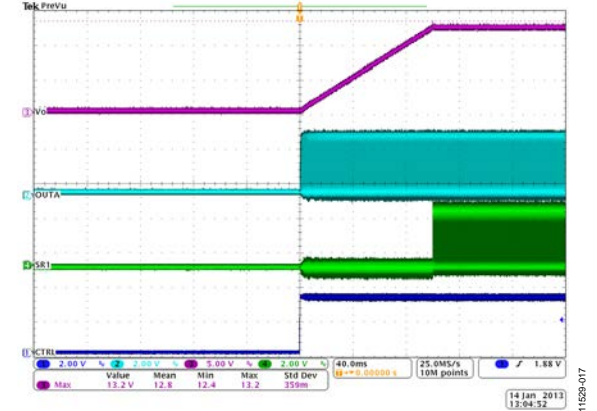

<span id="page-11-7"></span>*Figure 17. Soft Start with Disabled SRs*

#### *Prebias Start Up*

The prebias start-up function provides the capability to start up with a prebiased voltage on the output. To set up the prebias startup, use the following steps:

- 1. Enable the prebias start up and program the appropriate nominal modulation value for prebias startup through the additional soft start settings window shown in [Figure 14.](#page-11-4)
- 2. Select the type of prebias start up as shown in [Figure 18:](#page-12-0)
	- If the closed-loop input voltage feed forward operation is enabled and the input voltage information is available for th[e ADP1051](http://www.analog.com/ADP1051?doc=UG-566.pdf) before the PSU starts up, select the **Feed Forward always Activated** option (Option A).
	- If the closed-loop input voltage feedforward operation is disabled and the input voltage information is available for th[e ADP1051](http://www.analog.com/ADP1051?doc=UG-566.pdf) before the PSU starts up, select the **Feed Forward only during Startup** option (Option B).
	- If the closed-loop feed forward operation is disabled and the input voltage information is not aviable for [ADP1051](http://www.analog.com/ADP1051?doc=UG-566.pdf) before the PSU starts up, select the **Feed Forward always Disabled** option (Option C).

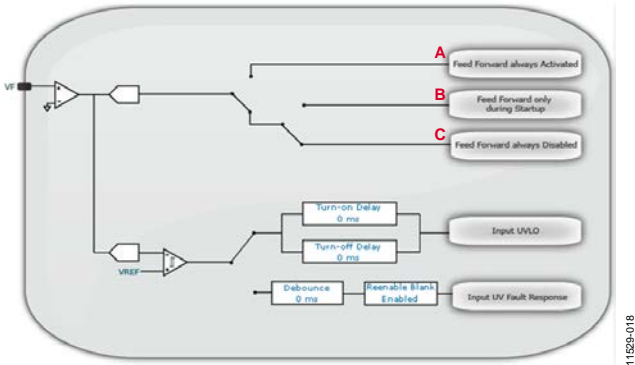

<span id="page-12-0"></span>*Figure 18. Feed Forward Selection Option*

[Figure 19](#page-12-1) an[d Figure 20](#page-12-2) show the prebias start up waveforms when the **Feed Forward always Activated** option (Option A) is selected.

<span id="page-12-1"></span>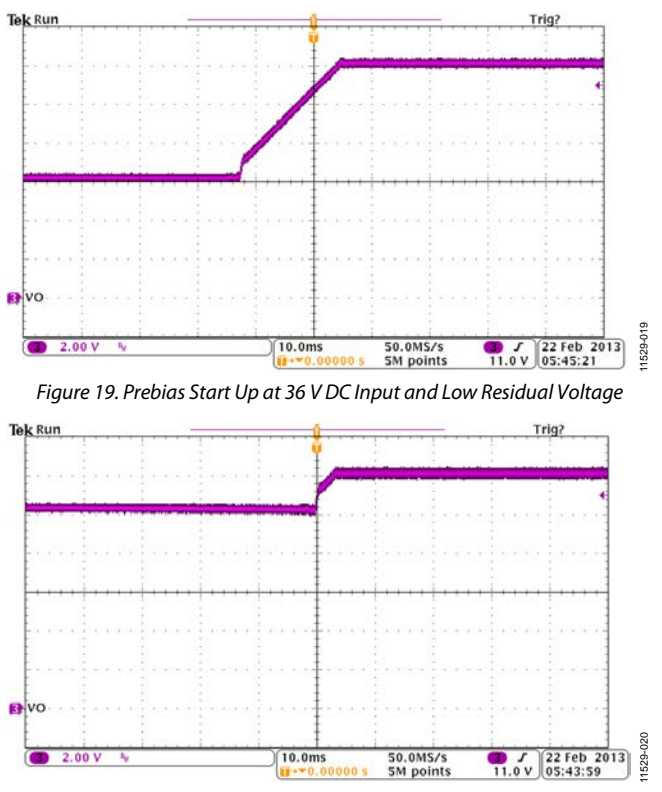

<span id="page-12-2"></span>*Figure 20. Prebias Start Up at 60 V DC Input and High Residual Voltage*

Because the input voltage cannot be sensed through the windings of auxiliary power supply in this evaluation board, it is recommended that the **Feed Forward always Disabled** option (Option C) be selected for evaluation.

Other evaluation options are:

- Program different turn-on rise time in combination with different turn-on delay time.
- Blank different flags during soft start ramp as shown in [Figure 14.](#page-11-4)
- Choose different soft start gains to derive a best soft start ramp.
- Enable the SR soft start and select a different SR soft start speed to prevent a glitch at the output voltage ramp.

#### <span id="page-13-0"></span>**PWM SETTINGS**

The PWM timings for the primary side switches and secondary side synchronous rectifiers are programmed in the **PWM SR Settings** window of the **Setup** tab as shown in [Figure 21.](#page-13-2) This window allows the programming of the switching frequency, rising edge and falling edge timings, the type of modulating edge (rising edge or falling edge), modulation type (positive or negative), and modulation limit[. Figure 21](#page-13-2) shows the gate drive signals at the output pins of th[e ADP1051.](http://www.analog.com/ADP1051?doc=UG-566.pdf) The QA, QB, QC, QD, Q7/Q8, and Q3/Q4 switches in the evaluation board [ADP1051-240-EVALZ a](http://www.analog.com/ADP1051?doc=UG-566.pdf)re driven separately by PWM outputs OUTA, OUTB, OUTC, OUTD, SR1, and SR2.

Although the switching frequency can be adjusted, the GUI software does not account for the dead times and the PWM timings have to be programmed manually to guarantee the normal operation of the PWM outputs.

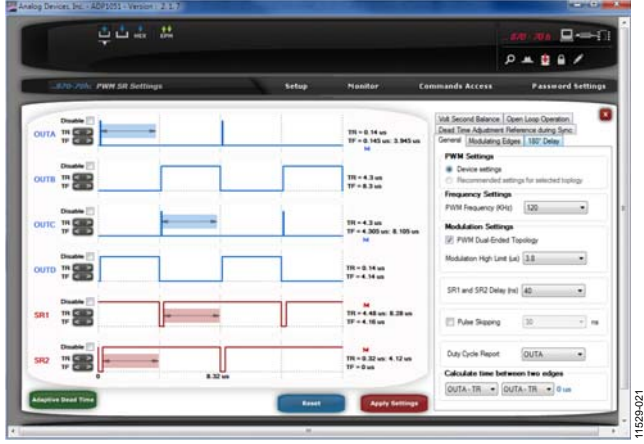

Figure 21. **PWM SR Settings** Window

<span id="page-13-2"></span>Additional PWM and SR evaluation options are:

- Enable and disable the pulse skipping mode and measure the standby power of the PSU.
- Double the switching frequency from 120 kHz to 240 kHz. The board is designed to operate at a switching frequency of up to 240 kHz with airflow cooling.
- Program an imbalance in the on time of the QA and QC switches, and evaluate the volt-second balance control function.
- Run the software in simulation mode and program the PWM settings for different topologies such as zero-voltageswitched full bridge, hard-switched full bridge, phase shifted full bridge, half bridge, push-pull, two-switch forward, or active clamp forward converters. The project sample files listed in [Project Sample Files s](#page-10-1)ection can also be loaded.
- Align all SR edges to OUTA, OUTB, OUTC, OUTD edges and adjust the primary-secondary propagation delay by programming the SR1 and SR2 delay.
- Program the adaptive dead time compensation function as shown in [Figure 22 t](#page-13-3)o improve the efficiency at light load condition.

# 出出品 盐

Figure 22. Adaptive Dead Time Compensation Settings Window

11529-022

#### <span id="page-13-3"></span><span id="page-13-1"></span>**DIGITAL COMPENSATOR AND LOAD TRANSIENT RESPONSE**

The digital compensator can be configured by the **Filter Settings** window of the **Setup** tab as shown in [Figure 23.](#page-13-4)  The digital compensator can be changed by manipulating the position of the poles and zeros in the s-domain. The [ADP1051](http://www.analog.com/ADP1051?doc=UG-566.pdf) allows two different sets of compensator responses to be programmed. One is normal mode compensator and the other is light load mode compensator.

The digital compensator is a Type III compensator. The first pole is placed at a dc position to eliminate the steady state error. The second pole can be freely placed (ideally at the ESR zero position). However, the third pole is fixed at half of the switching frequency.

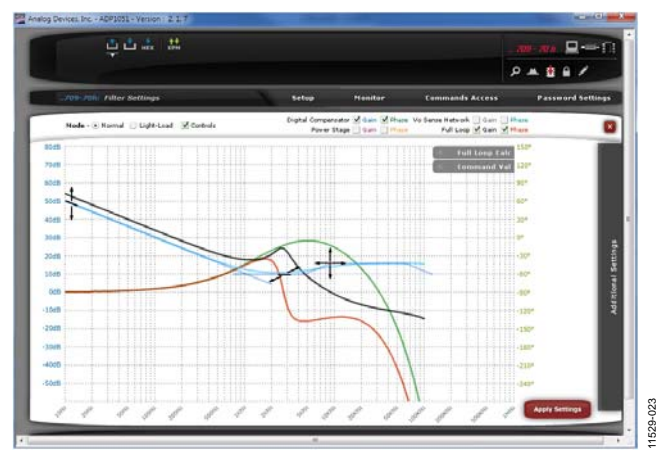

Figure 23. **Filter Settings** Window

#### <span id="page-13-4"></span>**Warning**

While varying the compensator's parameters is possible when the part is running, the wrong combination of parameters can cause the system to become unstable.

# UG-566 Evaluation Board User Guide

#### *Control Loop Configuration*

To configure the control loop, use the following steps:

- 1. Make sure the board parameters are set correctly, including the topology, the turn ratio of the main transformer, the output LC filter parameters, and the output voltage sense network parameters. Using the information, the GUI software generates the Bode plots of the power stage and output voltage sense network separately.
- 2. The switching frequency is determined in the **PWM SR Settings** window. Changing of the switching frequency changes the low frequency gain and the third pole position.
- 3. The user can start to place the zeros and poles, and set the low frequency gain and high frequency gain of the digital compensator, based on the stability rules.
- 4. The GUI then displays the full loop gain crossover frequency, the phase margin, the gain margin, and the phase crossover frequency.
- 5. Using the loop analyzer, the user can verify the programmed control loop as shown i[n Figure 24.](#page-14-0) During the test on the control loop, the test signal from the loop analyzer can be easily injected in JP1 of the evaluation board.

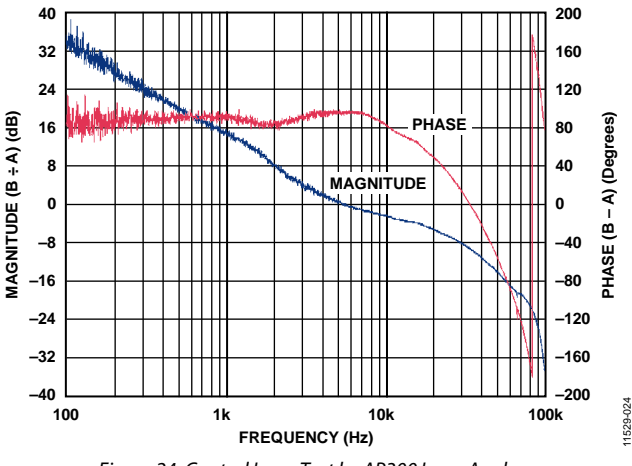

<span id="page-14-0"></span>*Figure 24. Control Loop Test by AP300 Loop Analyzer*

#### *Transient Response for the Load Step*

A dynamic electronic load can be connected to the output of the evaluation board to evaluate the load transient response. Set up an oscilloscope to capture the transient waveforms of the PSU output. [Figure 25](#page-14-1) an[d Figure 26](#page-14-2) show an example of the load transient response.

The user can vary the digital compensator via the GUI software to change the transient response. This evaluation kit allows the digital compensator to be easily programmed to optimize the load transient response of the PSU.

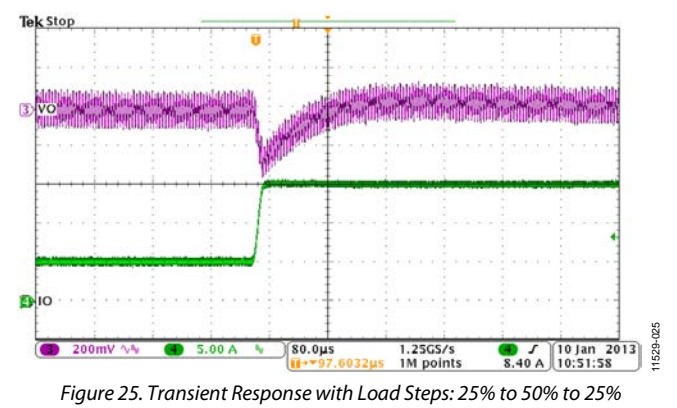

<span id="page-14-1"></span>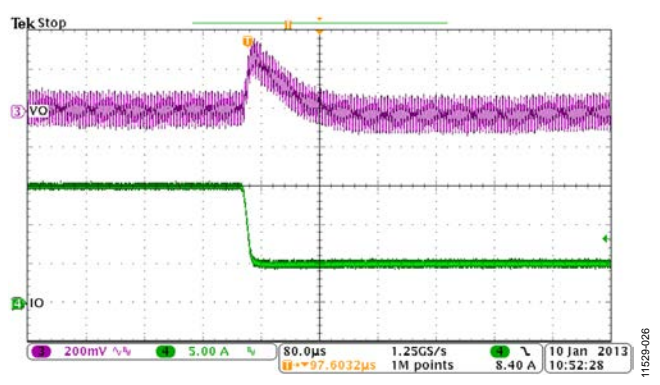

<span id="page-14-2"></span>*Figure 26. Transient Response with Load Steps: 50% to 75% to 50%*

#### <span id="page-15-0"></span>**INPUT VOLTAGE SETTINGS**

If the input voltage can be sensed by [ADP1051](http://www.analog.com/ADP1051?doc=UG-566.pdf) before the PSU is turned on (for example, the input voltage is sensed through the transformer windings of the auxiliary power circuit), the VIN on and VIN off limits can be programmed to control the input UVLO protection. Using the **VIN Settings** window in the **Setup** tab as shown i[n Figure 27,](#page-15-1) the user can program the  $V_{IN}$ **On** limit and  $V_{IN}$  **Off** limit.

By proper selection of the input voltage feed forward options as shown i[n Figure 18,](#page-12-0) the input voltage feed forward can be evaluated in different ways. [Figure 28](#page-15-2) gives a result of the input voltage transient with the feed forward being disabled (Option C—**Feed Forward always Disabled** i[n Figure 18\)](#page-12-0). Whil[e Figure](#page-15-3) 29 gives a result of the input voltage transient with the input voltage feed forward being enabled (Option A— **Feed Forward always Activated** in [Figure 18\)](#page-12-0).

Additional input voltage related evaluation options are:

- Apply a different input voltage compensation multiplier (Register 0xFE59) to get an accurate input voltage sense at both no load and heavy load conditions.
- Select the input voltage signal to trigger the VIN\_LOW flag or the VIN\_UV\_FAULT flag in the feed forward selection window shown i[n Figure 18.](#page-12-0)

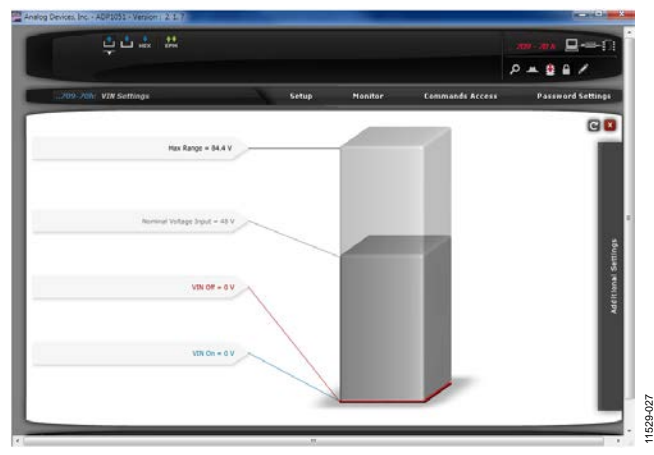

<span id="page-15-1"></span>*Figure 27. VIN Settings Window*

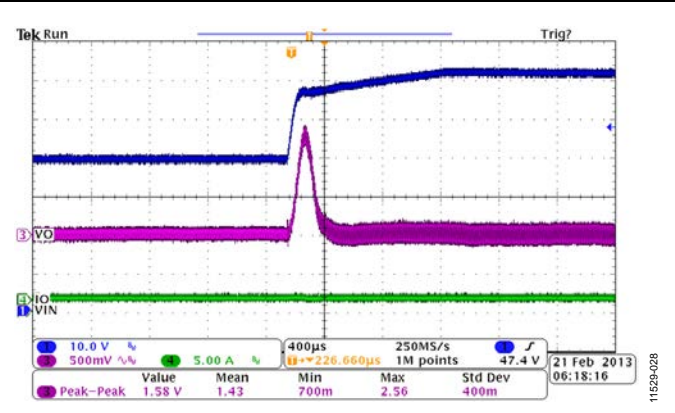

<span id="page-15-2"></span>*Figure 28. Input Voltage Transient Response with Feed Forward Disabled*

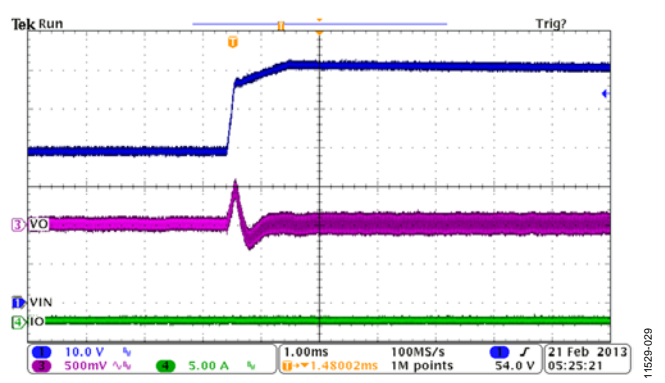

<span id="page-15-3"></span>*Figure 29. Input Voltage Transient Response with Feed Forward Enabled*

# UG-566 Evaluation Board User Guide

#### <span id="page-16-0"></span>**OUTPUT VOLTAGE SETTINGS**

The **VOUT Settings** windows (shown in [Figure](#page-16-1) 30 and [Figure](#page-16-2) 31) set all the output voltage related parameters, such as the output voltage settings, the droop resistor (through the VOUT\_DROOP command), the output voltage transition rate (through the VOUT\_TRANSITION\_RATE), and conditional overvoltage protection setting. [Figure 32](#page-16-3) an[d Figure 33](#page-16-4) provide results of output voltage adjustment when the  $V<sub>OUT</sub>$  transition rate is programmed as 3.125 µV/µs.

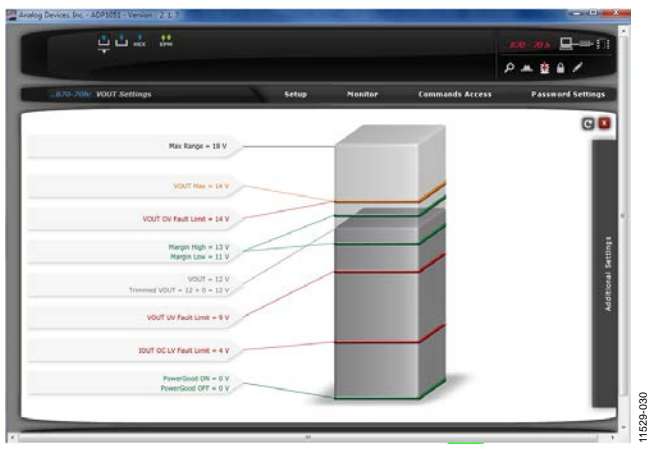

*Figure 30. VOUT Settings Window 1*

<span id="page-16-1"></span>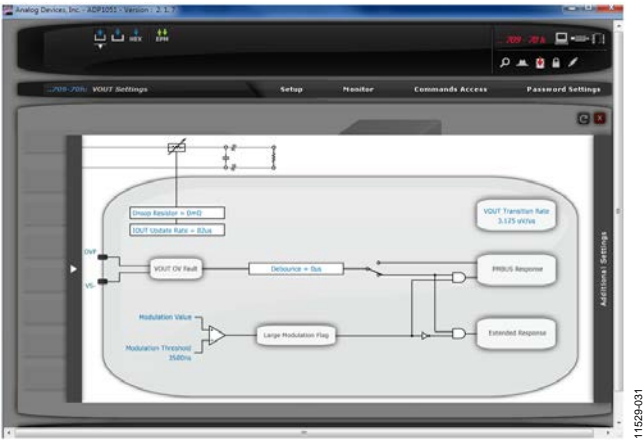

<span id="page-16-2"></span>*Figure 31. VOUT Settings Window 2*

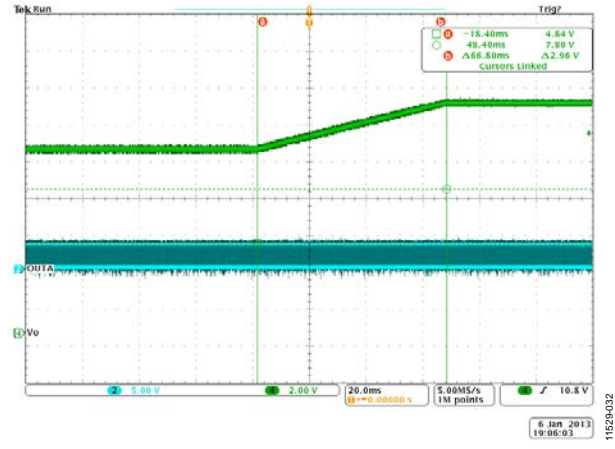

<span id="page-16-3"></span>*Figure 32. VOUT Adjusted from 10 V to 12.5 V with 3.125 µV/µs Transition Rate*

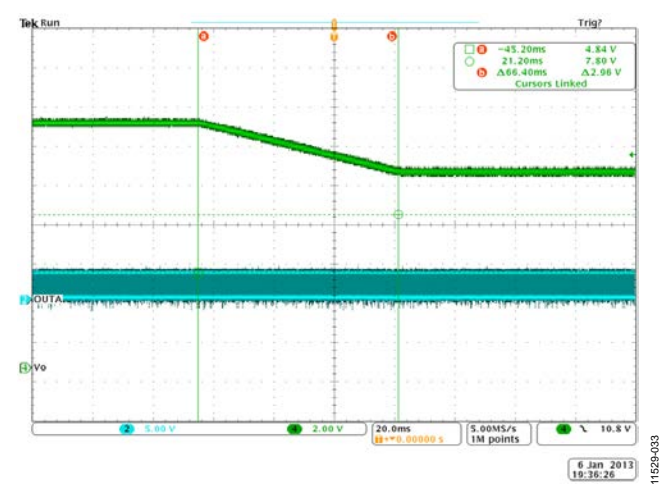

<span id="page-16-4"></span>*Figure 33. VOUT Adjusted from 12.5V to 10V with 3.125 µV/µs Transition Rate*

#### *Droop Current Sharing*

This test can be conducted by plotting the V-I curve when the load current is gradually increased from 0 A to 20 A. It can also be conducted by applying a dynamic load to test the transient performance. Moreover, the drooping current share test can be conducted using two or more evaluation boards connected in parallel. The settings of drooping current sharing are shown i[n Figure](#page-16-2) 31. The droop resister is programmed as 20 m $\Omega$  and the I<sub>OUT</sub> update rate is programmed as 82 µs. [Figure](#page-17-0) 34 gives drooping current sharing accuracy using two [ADP1051-240-EVALZ](http://www.analog.com/ADP1051?doc=UG-566.pdf) evaluation boards connected in parallel.

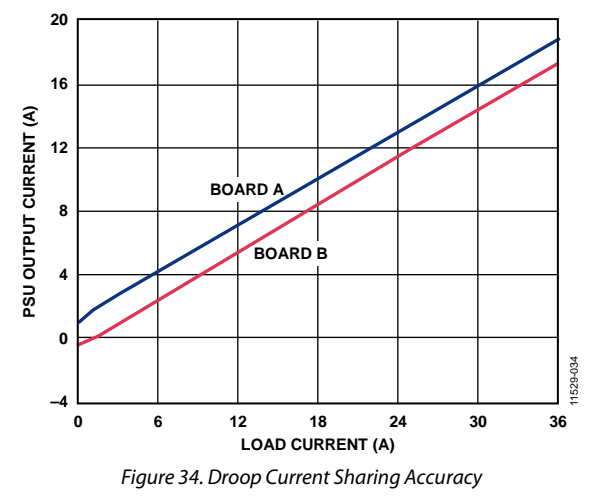

#### <span id="page-17-0"></span>*Output Overvoltage Protection*

This test can be conducted in a number of ways. The simplest way is to set the output voltage to a value higher than the  $V_{\text{OUT}}$ OV fault limit shown in [Figure](#page-16-1) 30. Alternatively, shorting of the VS+ pin to AGND in th[e ADP1051](http://www.analog.com/ADP1051?doc=UG-566.pdf) daughter card can cause a fast output overvoltage condition. The responses of the fault conditions can be programmed in the [Flags and Fault Response](#page-21-1)  [Configurations](#page-21-1) section (see [Figure 48\)](#page-21-3). [Figure](#page-17-1) 35 shows the waveforms when the response to an output overvoltage condition occurred.

The [ADP1051](http://www.analog.com/ADP1051?doc=UG-566.pdf) also supports the conditional overvoltage protection. The settings of conditional output overvoltage protection are shown i[n Figure](#page-16-2) 31. [Figure 36](#page-17-2) shows a result of conditional overvoltage protection when the outputs of two evaluation boards are connected to a common bus.

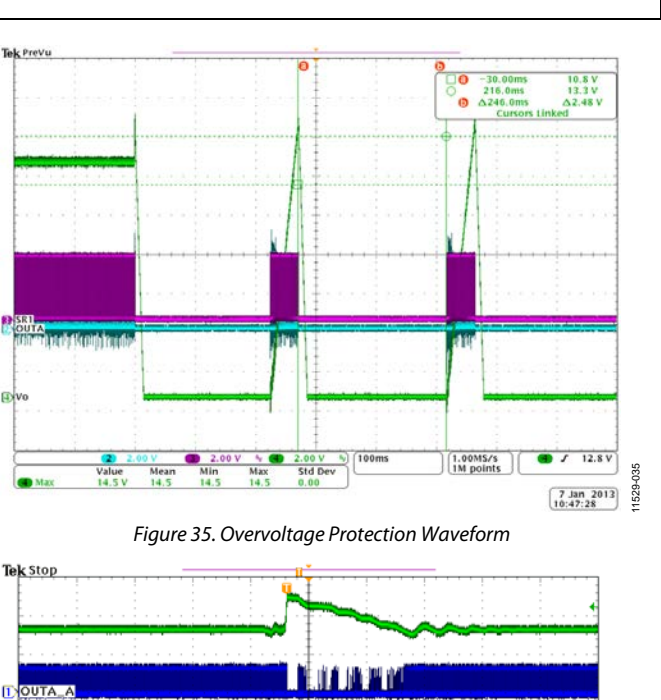

<span id="page-17-1"></span>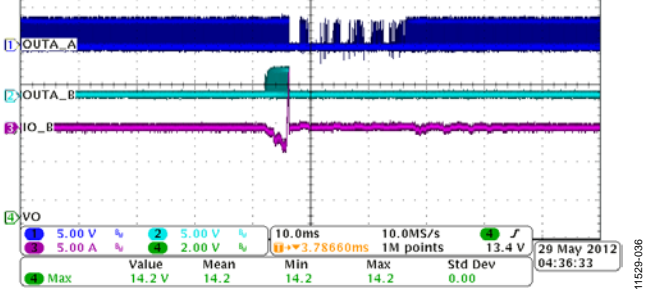

<span id="page-17-2"></span>*Figure 36. Conditional Overvoltage Protection with Two Evaluation Boards Connected to a Common Bus*

#### *Output Undervoltage Protection*

This test can be done in a number of ways. The simplest way is to set the output voltage to a value lower than the  $V<sub>OUT</sub> UV$ fault limit value shown i[n Figure](#page-16-1) 30. Even a shorted load or an internal short (such as shorting of the synchronous rectifiers) can cause an output undervoltage condition. The response of the fault condition can be programmed in the [Flags and Fault](#page-21-1)  [Response Configurations](#page-21-1) section.

# UG-566 Evaluation Board User Guide

#### <span id="page-18-0"></span>**INPUT CURRENT SETTINGS**

The input current settings are accessed using the **CS1 and CS3 Settings** window as shown in [Figure](#page-18-2) 37. This window is used to program the cycle-by-cycle current limiting, the input overcurrent fast fault protection, the CS3 overcurrent protection and the volt-second balance control.

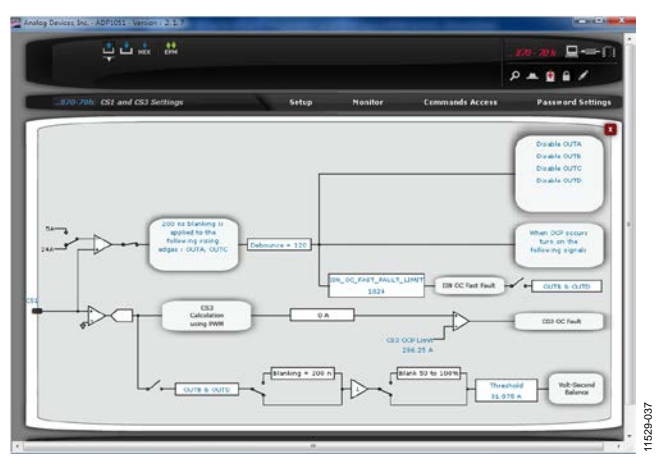

*Figure 37. CS1 and CS3 Settings Window*

#### <span id="page-18-2"></span>*CS1 Cycle-by-Cycle Current Limiting*

The leading edge blanking time, the leading edge blanking reference, debounce time, the PWM disabling selection, and the matched cycle-by-cycle current limiting can be programmed in **CS1 Settings** window shown in [Figure](#page-18-2) 37.

#### *Input Overcurrent Fast Fault Protection*

This test can be conducted by shorting the load. Using the setting window shown in [Figure](#page-18-2) 37, the user can specify the I<sub>IN</sub> OC fast fault limit value by 2, 8, 16, 64, 128, 256, 512, or 1024. The fault response can be configured in the [Flags and](#page-21-1)  [Fault Response Configurations](#page-21-1) section.

#### <span id="page-18-1"></span>**OUTPUT CURRENT SETTING**

The output current settings window is accessed using the **IOUT Settings** window. This window features the output overcurrent fault limit, the thresholds for the light load threshold and the deep light load, the responses for the light load threshold and the deep light load, the constant current mode, and the SR reverse current control.

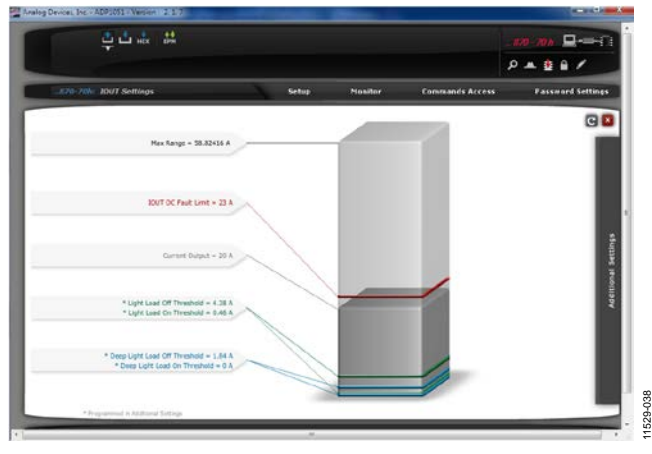

*Figure 38. IOUT Settings Window 1*

<span id="page-18-3"></span>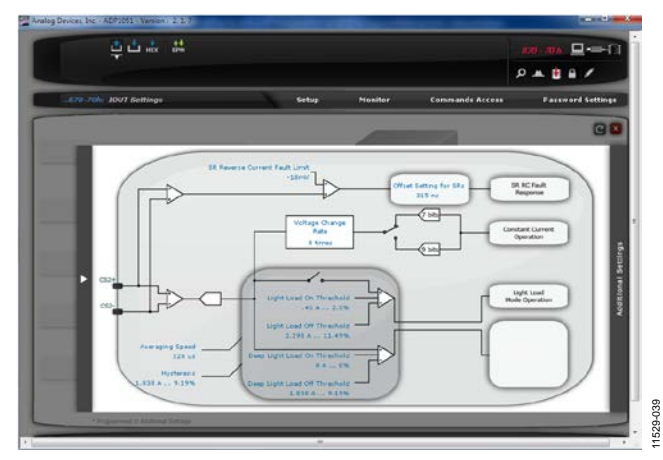

<span id="page-18-4"></span>*Figure 39. IOUT Settings Window 2*

#### *Output Overcurrent Protection*

This test can be conducted by applying a load current larger than the value programmed by the I<sub>OUT</sub> OC fault limit (shown in [Figure 38\)](#page-18-3). The fault response is programmed in the **Fault Response** window shown in [Figure 48.](#page-21-3)

[Figure 40](#page-19-0) gives an experimental result by setting the Iour OC fault limit at 25 A and enabling soft start after every 250 ms.

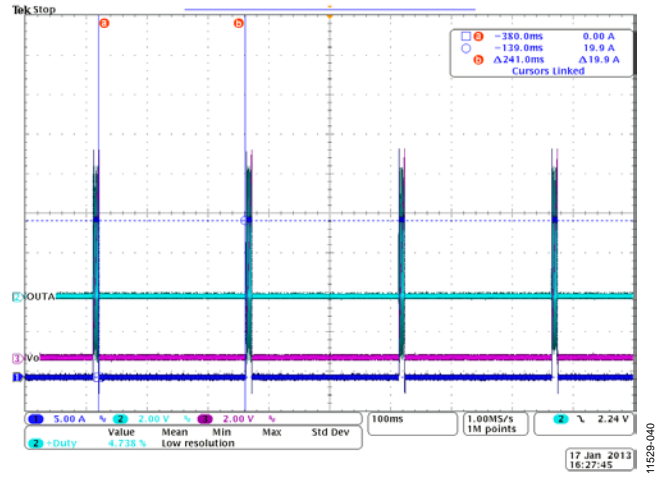

*Figure 40. IOUT OC Response Experimental Result*

#### <span id="page-19-0"></span>*Constant Current Mode*

Prior to the constant current mode test, the user needs to configure the constant current mode settings in [Figure](#page-18-4) 39, including the output voltage change rates and the output current averaging speeds.

This test can be conducted in multiple ways:

- The constant current mode happens during a soft start at a CR load. The test is done on a standalone evaluation board.
- The constant current mode happens during a soft start at a CV load. The test is done on a standalone evaluation board.
- The constant current mode happens during a CR load transient. The test is done on a standalone evaluation board.
- The constant current mode happens during a CV load transient. The test is done on a standalone evaluation board.
- The constant current mode happens during a soft start when two or more evaluation board are connected in parallel. The load is a CR load.
- The constant current mode happens during a soft start when two or more evaluation boards are connected in parallel. The load is a CC load.

[Figure 41](#page-19-1) shows a result that the constant current mode happens during a soft start at a CR load. The test is done on a standalone evaluation board.

[Figure 42](#page-19-2) an[d Figure 43](#page-19-3) show results that the constant current mode happens during a soft start when two evaluation boards are connected in parallel. The load is a CR load.

<span id="page-19-1"></span>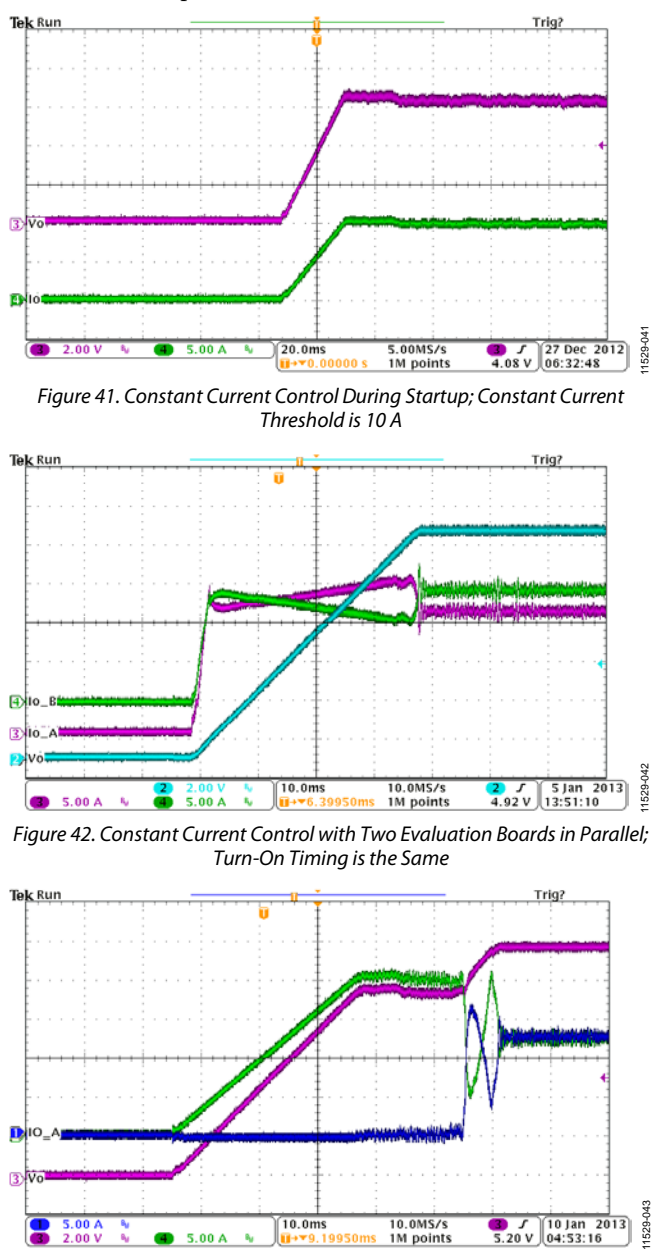

<span id="page-19-3"></span><span id="page-19-2"></span>*Figure 43. Constant Current Control with Two Evaluation Boards in Parallel; Turn-On Timing Difference is 50 ms*

#### *SR Reverse Current Protection*

This test can be conducted by several ways:

- At a no load condition, the  $V<sub>OUT</sub>$  voltage is adjusted from a higher voltage to a lower voltage with the fastest  $V_{\text{OUT}}$ transition rate. Up to 10,000 µF capacitance is connected at output terminals.
- Switch the load current between full load and no load with the fastest current slew rate programmed by E-load.
- At a no load condition, use an air switch to short the input terminals. A capacitor with up to 10,000 µF capacitance can be connected at the output terminals. This is a typical input voltage dip test.

[Figure 44](#page-20-0) shows a result where the output voltage is adjusted from a higher voltage to a lower voltage[. Figure 45](#page-20-1) shows a result that the input is shorted by an air switch.

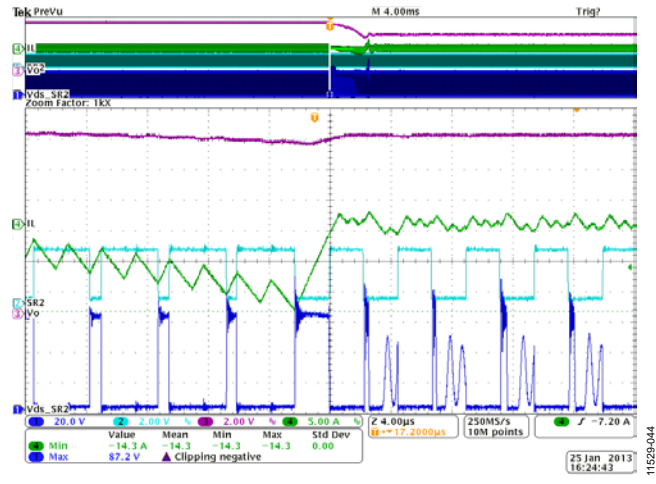

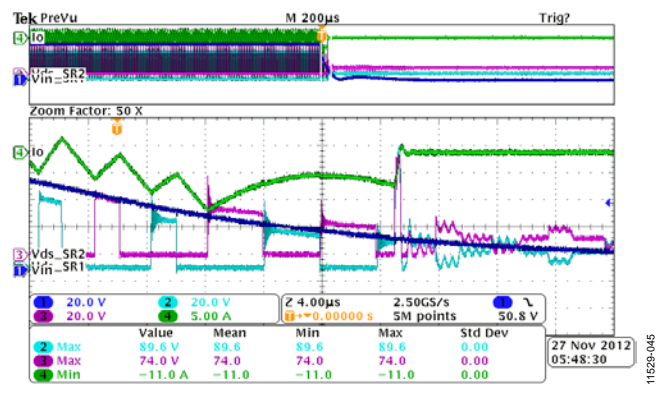

<span id="page-20-0"></span>*Figure 44. SR Reverse Current Protection During Output Voltage Adjustment*

#### <span id="page-20-1"></span>*Figure 45. SR Reverse Current Protection During Input Dip Test; 10,000 µF Capacitance is Connected at Output Terminal*

#### *Light Load Efficiency Optimization*

The [ADP1051](http://www.analog.com/ADP1051?doc=UG-566.pdf) can be programmed to optimize performance when the output current drops below a certain level. The light load mode threshold and deep light load mode threshold are programmed in a manner to reduce the losses and increase the efficiency. A hysteresis for the light load mode and the deep light load mode is provided on the thresholds to avoid the current oscillations. The thresholds for light load mode and deep light load mode can also be programmed in the **IOUT** window as shown i[n Figure](#page-18-4) 39.

When operating in the light load mode or deep light load mode, the mode flag is set in the **Monitor** tab. In combination with the pulse skipping mode, the standby power consumption can be reduced.

The user can try the test items as follows:

- Try different thresholds for light load mode and deep light load mode to test the efficiency improvement.
- Try different averaging speed for light load mode and deep light load mode to test the transient response by applying a dynamic load.
- Program the threshold for the pulse skipping mode to test the efficiency improvement during standby mode.
- Select the PWM channels to be disabled during the deep light load mode as shown i[n Figure 46.](#page-20-2)

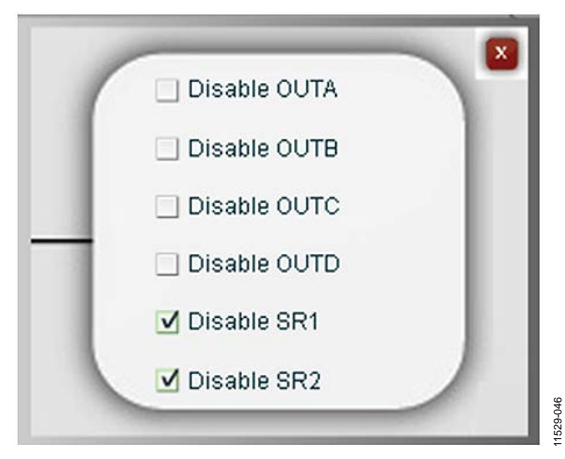

<span id="page-20-2"></span>*Figure 46. Deep Light Load Response Check Box*

#### <span id="page-21-0"></span>**TEMPERATURE SETTINGS**

This test can be conducted by enclosing the evaluation board in a thermal chamber at the desired ambient temperature to simulate the operating condition. The user can program the OT fault limit and OT warning limit through the **Temperature Settings** window shown i[n Figure 47.](#page-21-4) The OT hysteresis is the value difference of OT fault limit and OT warning limit.

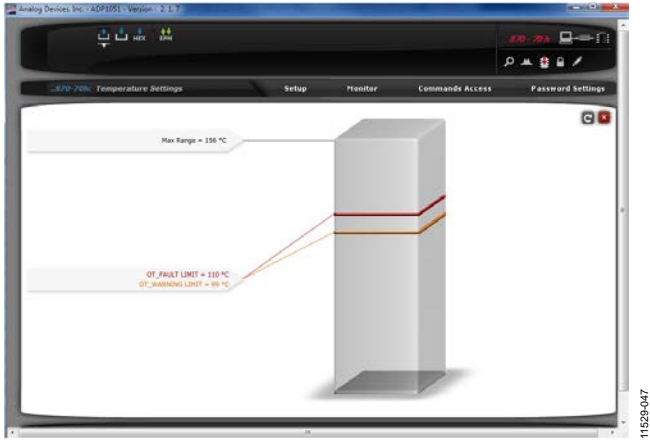

*Figure 47. Temperature Settings Window*

#### <span id="page-21-4"></span><span id="page-21-1"></span>**FLAGS AND FAULT RESPONSE CONFIGURATIONS**

The fault responses can be programmed in the **Fault Response** window of the **Setup** tab as shown in [Figure 48.](#page-21-3) The state of faults can be monitored in the **Monitor** tab as shown in [Figure](#page-10-2) 11. There are two groups of fault responses:

- PMBus faults responses, including Iour OC, Vour OV, Vour UV, and OT.
- Manufacturer specific fault responses, including IIN OC FAST, CS3 OC, VIN UV, Flagin, SR RC, VDD OV. There is a global reenabling timing for all manufacturer specific fault responses.

The user can test this section by applying a fault condition. By changing the settings of the debounce timing, delay timings, responses and reenable timings, the user can see different protection performance.

When there is a fault causing the power supply to be shut down and a soft start is required if the PWM outputs are reenabled, the first fault ID information is shown in the **Monitor** tab. The first flag ID register gives the user more information for fault diagnosis than a simple flag.

# UG-566 Evaluation Board User Guide

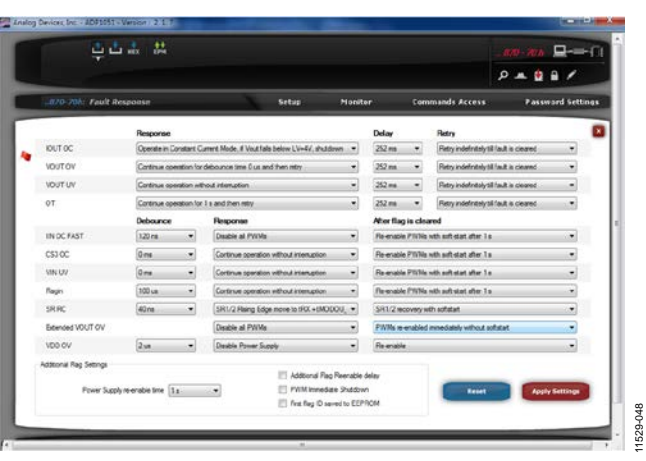

*Figure 48. Fault Response Window*

#### <span id="page-21-3"></span><span id="page-21-2"></span>**TRIMMING**

This test allows the entire power supply to be calibrated and trimmed digitally through the [ADP1051](http://www.analog.com/ADP1051?doc=UG-566.pdf) in the production environment.

All the [ADP1051](http://www.analog.com/ADP1051?doc=UG-566.pdf) parts are factory calibrated. The trimming is not needed if the voltage and current sense resistors have a high enough accuracy (see the [ADP1051](http://www.analog.com/ADP1051?doc=UG-566.pdf) data sheet for details). However, the [ADP1051](http://www.analog.com/ADP1051?doc=UG-566.pdf) can be retrimmed by the user to compensate for the errors introduced by external components. All the trimming can be done in the **Trim Settings** window of the **Setup** tab as shown i[n Figure 49.](#page-21-5)

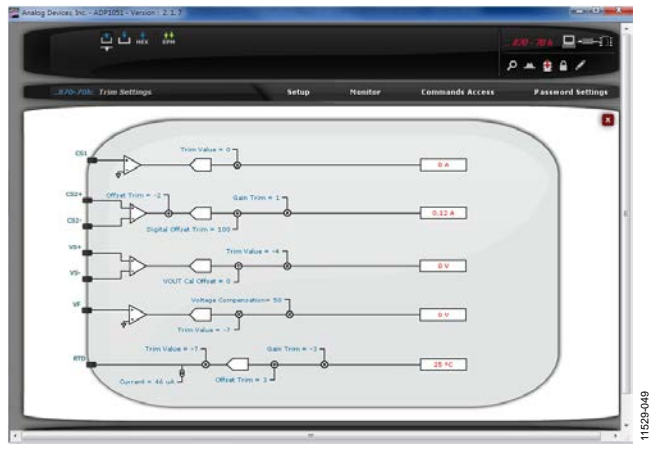

<span id="page-21-5"></span>*Figure 49. Trimming Window*

#### <span id="page-22-0"></span>**SYNCHRONIZATION**

#### *Synchronization as a Master Device*

This test can be done by specifying OUTC or OUTD as a SYNO signal using the **Sync Settings** window of the **Setup** tab as shown i[n Figure 50.](#page-22-2) The SYNO signal should be stable to constantly represent the internal switching frequency once the [ADP1051](http://www.analog.com/ADP1051?doc=UG-566.pdf)  $V_{DD}$  voltage is applied.

Jumper JP11 to Jumper JP13 can be used to configure OUTC or OUTD connected to SYNO. The user can test the SYNO clock through the test point TP35 or the SYNC pin in the JP17 and JP18 connectors.

#### *Synchronization as a Slave Device*

This test can be done by applying an external clock signal in the TP25 test point. Alternatively, the external clock signal (such as SYNO signal in the master device) can be applied in the SYNC pin of the J17 or J18 connector.

The settings can be programmed in the **Sync Settings** window (see [Figure 50\)](#page-22-2). To view the synchronization performance, try the following items:

- Enable and disable synchronization.
- Set different delays to see the phase shift between master device and slave device.
- Program the different phase capture range.
- If the external clock signal is generated by a signal generator, the user can try to program the clock signal in sweep mode or burst mode to see the synchronization locking or unlocking.

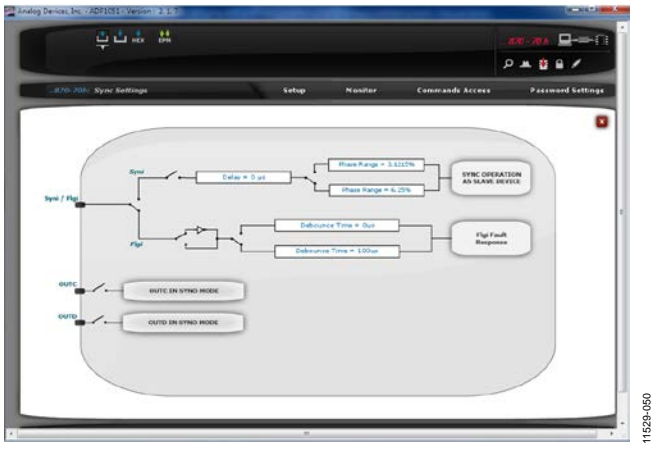

<span id="page-22-2"></span>*Figure 50. Synchronization Configurations*

#### <span id="page-22-1"></span>**POWER GOOD SIGNAL**

This test can be conducted by applying a fault condition, which is used to trigger a PGOOD flag and pull down the PG/ALT pin. The user can follow the **PGOOD Settings** window shown in [Figure 51](#page-22-3) to program which fault signal asserts the PGOOD flag. In the case of a fault to trigger the PGOOD flag, the D17 LED is turned off indicating that the power supply is not good. [Figure 52](#page-22-4) shows that a VOUT\_UV\_FAULT flag triggers the PGOOD output (PG/ALT pin).

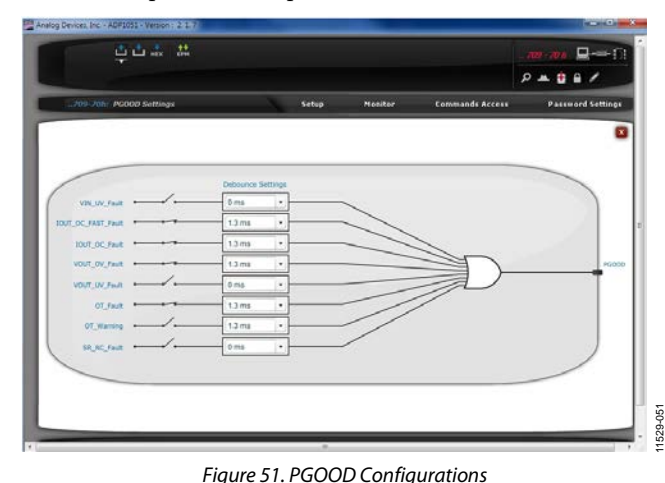

<span id="page-22-3"></span>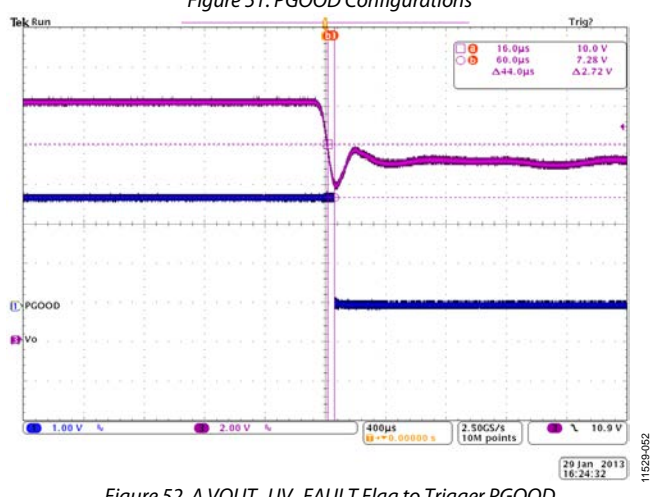

<span id="page-22-4"></span>*Figure 52. A VOUT\_UV\_FAULT Flag to Trigger PGOOD*

#### <span id="page-23-0"></span>**PHASE SHIFTED FULL BRIDGE OPERATION**

The PWM settings for phase shifted full bridge operation is highly flexible. Either the QA/QB leg (controlled by OUTA/ OUTB PWM outputs) or the QC/QD leg (controlled by OUTC/ OUTD PWM outputs) can be configured to run in modulation mode. [Figure 53](#page-23-2) provides a PWM setting example of the QA/QB leg in positive modulation mode. In this case, the QA/QB leg is the leading leg and the QC/QD leg is the lagging leg.

All the test items are similar to the general full bridge operation. The only difference is the SR reverse current protection. In case of SR reverse current, configure the synchronous rectifier to be disabled. The user can load the phase shifted full bridge project sample file, [ADP1051-240-EVALZ-](https://www.application-datasheet.com/)FSFB-SAMPLE.51s, to do the evaluation.

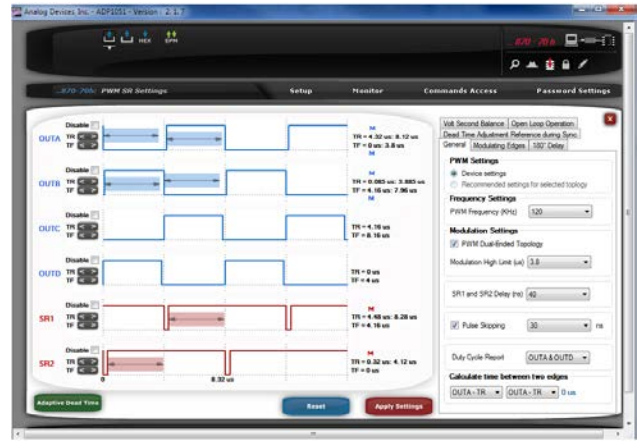

<span id="page-23-2"></span>*Figure 53. Phase Shifted Full Bridge PWM Setting Window*

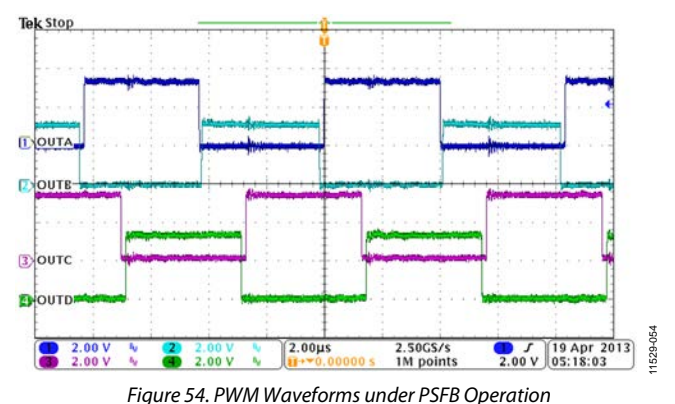

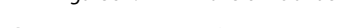

#### <span id="page-23-1"></span>**DIRECT PARALLELING**

The direct paralleling function is that multiple power supplies output rails are connected directly to a common bus without the existing of OR'ing devices. To overcome the challenges for direct paralleling, implement the following series of features:

- Prebias start up.
- Current sharing. Use drooping current sharing or active current sharing (through the current share daughter card).
- Synchronous rectifiers reverse current protection to avoid sinking current in a power supply.
- Constant current control and hot-switching control.
- Synchronization to reduce the output voltage ripple.
- Conditional overvoltage protection for redundant control.

All the previous features are implemented in th[e ADP1051-240-](http://www.analog.com/ADP1051?doc=UG-566.pdf) [EVALZ](http://www.analog.com/ADP1051?doc=UG-566.pdf) evaluation board.

11529-053

11529-056

[Figure 56](#page-24-0) shows the setup of two [ADP1051-240-EVALZ](http://www.analog.com/ADP1051?doc=UG-566.pdf) evaluation boards connected in parallel for direct paralleling test. Each board can be controlled by SW1 on each board (R73 should be removed). Alternatively, the SW1 on Board B can be configured to control both Board A and Board B. In this case, remove the JP4 jumper on Board A. For synchronization, if the [ADP1051](http://www.analog.com/ADP1051?doc=UG-566.pdf) in Board A is assigned as a slave device, then assign the [ADP1051](http://www.analog.com/ADP1051?doc=UG-566.pdf) in Board B as a master device. In this case, the SW2 in Board A should be turned to the slave position and the SW3 in Board B should be turned to the master position.

All the features listed in this section can be conducted in this direct paralleling system.

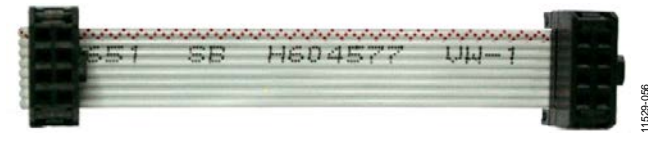

*Figure 55. Parallel Cable to Connect Two Evaluation Boards*

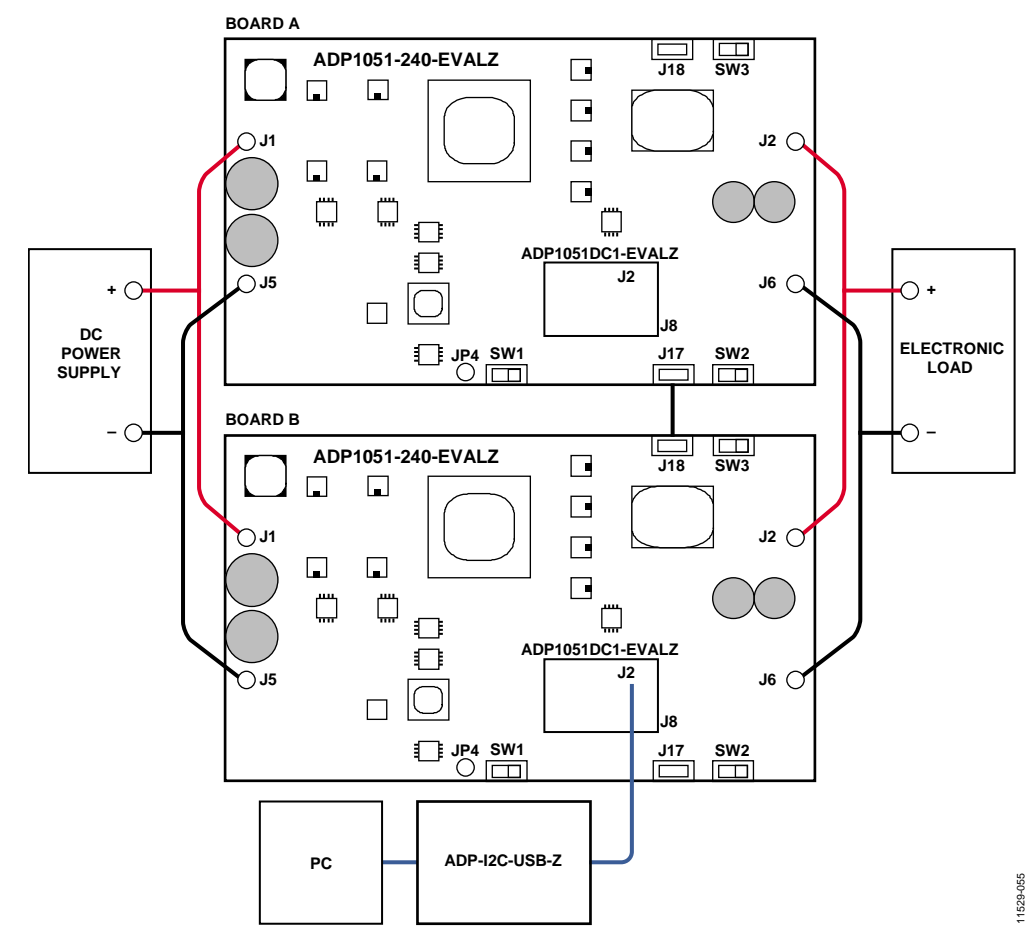

<span id="page-24-0"></span>*Figure 56. Direct Paralleling Configuration when Two Evaluation Boards are Connected in Parallel*

# <span id="page-25-0"></span>ADDITIONAL GRAPHS

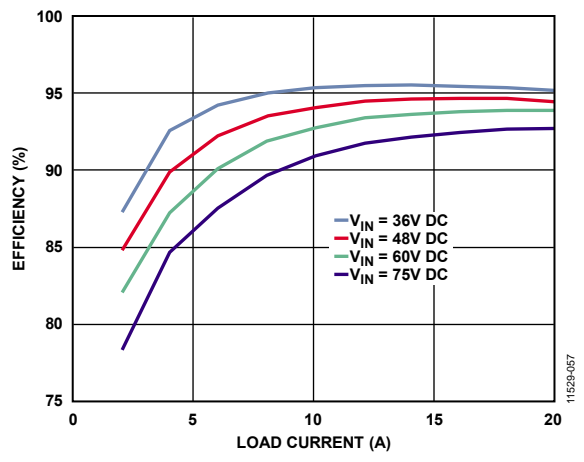

Figure 57. Efficiency Curve at 36 V DC, 48 V DC, 60 V DC and 75 V DC Input

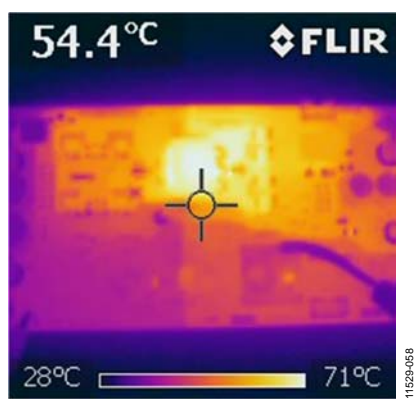

Figure 58. Thermal Image at 36 V DC Input, 20 A load, No Airflow

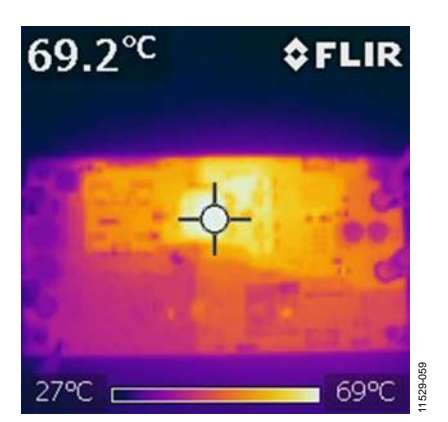

Figure 59. Thermal Image at 48 V DC Input, 20 A Load, No Airflow

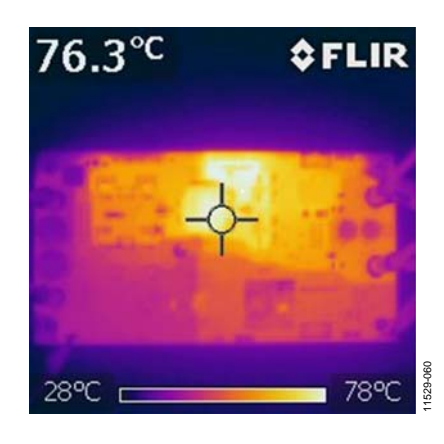

Figure 60. Thermal Image at 60 V DC Input, 20 A Load, No Airflow

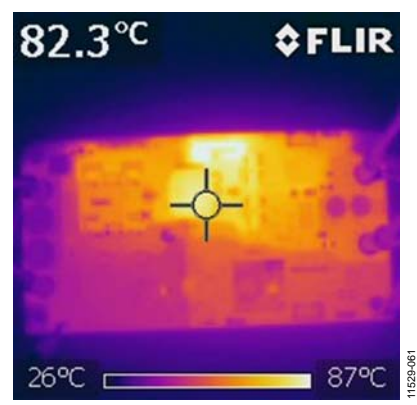

Figure 61. Thermal Image at 75 V DC Input, 20 A Load, No Airflow

# <span id="page-26-0"></span>SCHEMATICS AND ARTWORK

#### <span id="page-26-1"></span>**[ADP1051-240-EVALZ](https://www.application-datasheet.com/)**

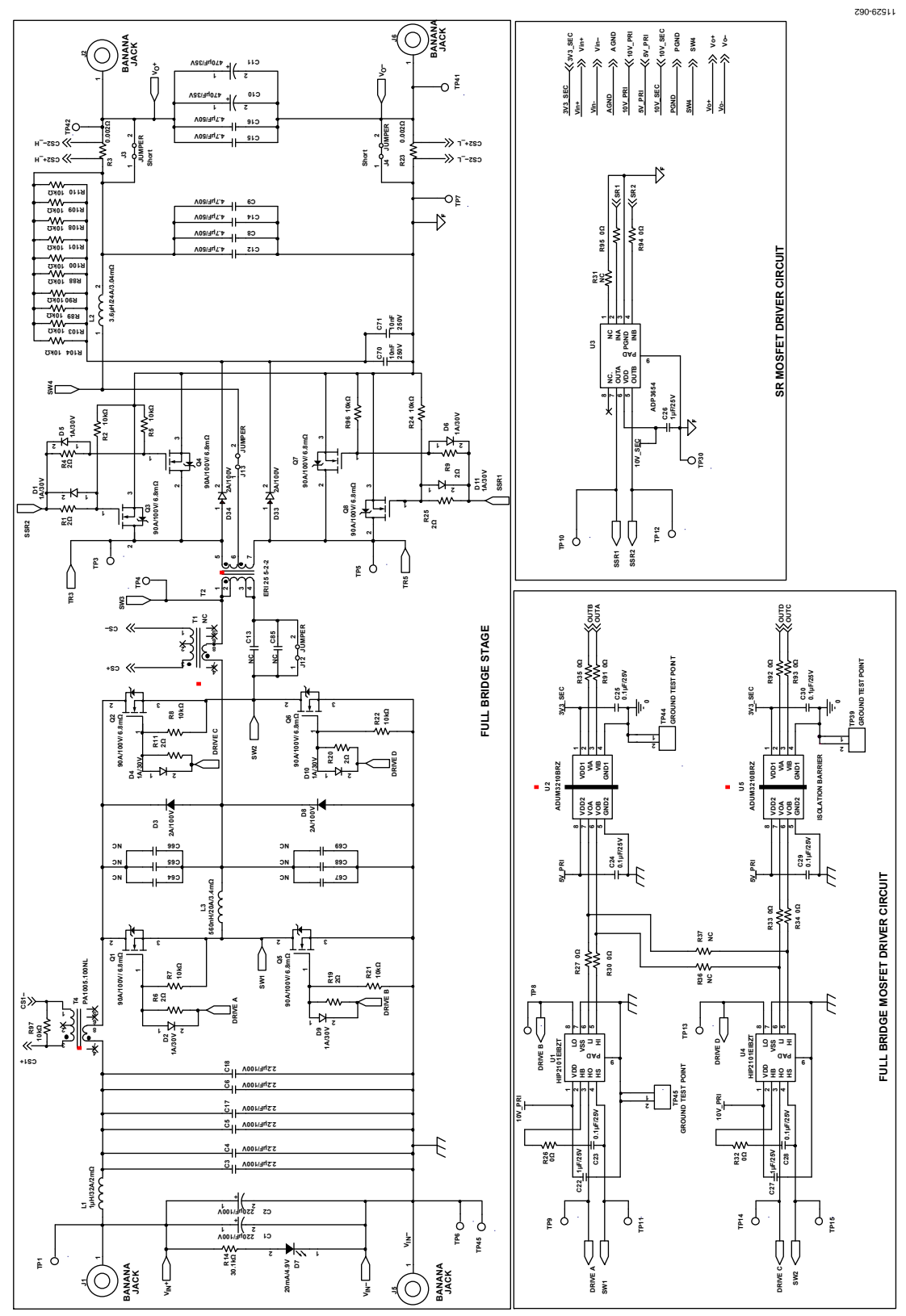

Figure 62[. ADP1051 E](http://www.analog.com/ADP1051?doc=UG-566.pdf)valuation Board Schematic—Part I

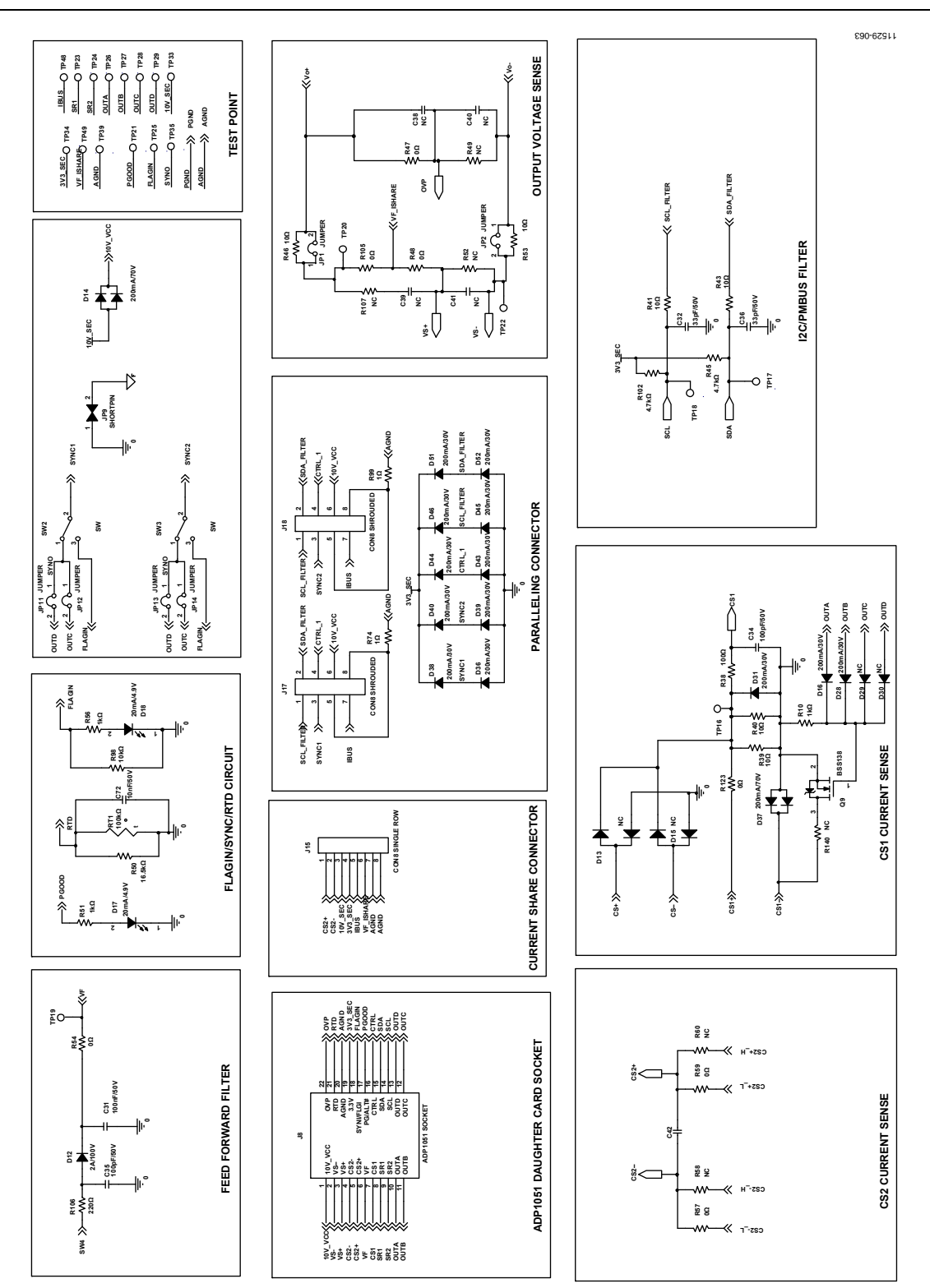

Figure 63[. ADP1051 E](http://www.analog.com/ADP1051?doc=UG-566.pdf)valuation Board Schematic—Part II

# Evaluation Board User Guide Contract Contract Contract Contract Contract Contract Contract Contract Contract Contract Contract Contract Contract Contract Contract Contract Contract Contract Contract Contract Contract Contr

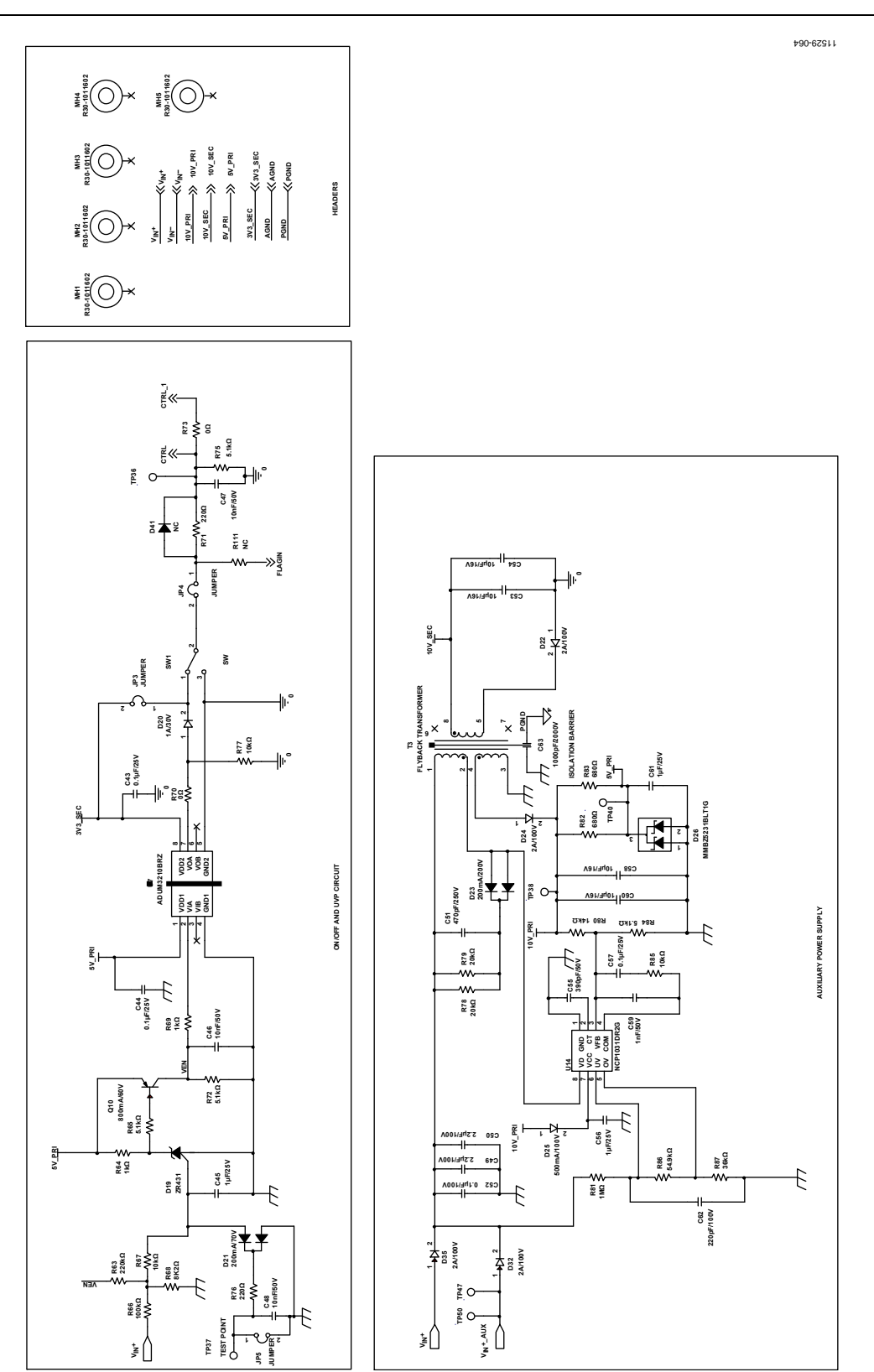

Figure 64[. ADP1051 E](http://www.analog.com/ADP1051?doc=UG-566.pdf)valuation Board Schematic—Part III

# UG-566 Evaluation Board User Guide

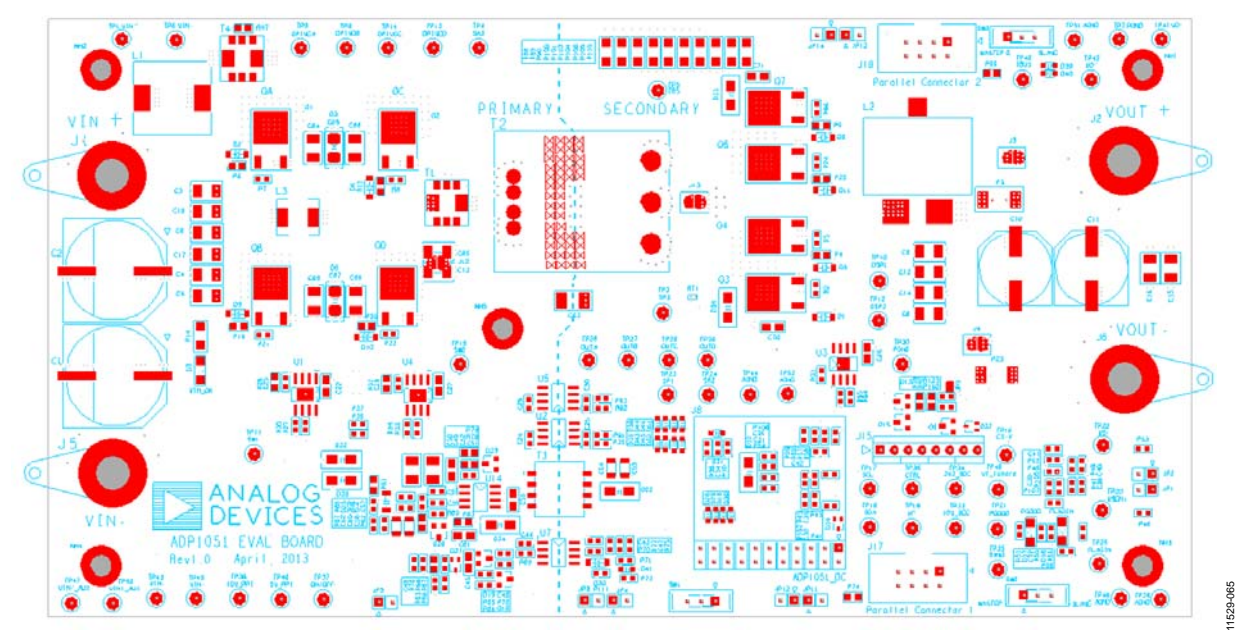

Figure 65. PCB Layout, Silkscreen Layer

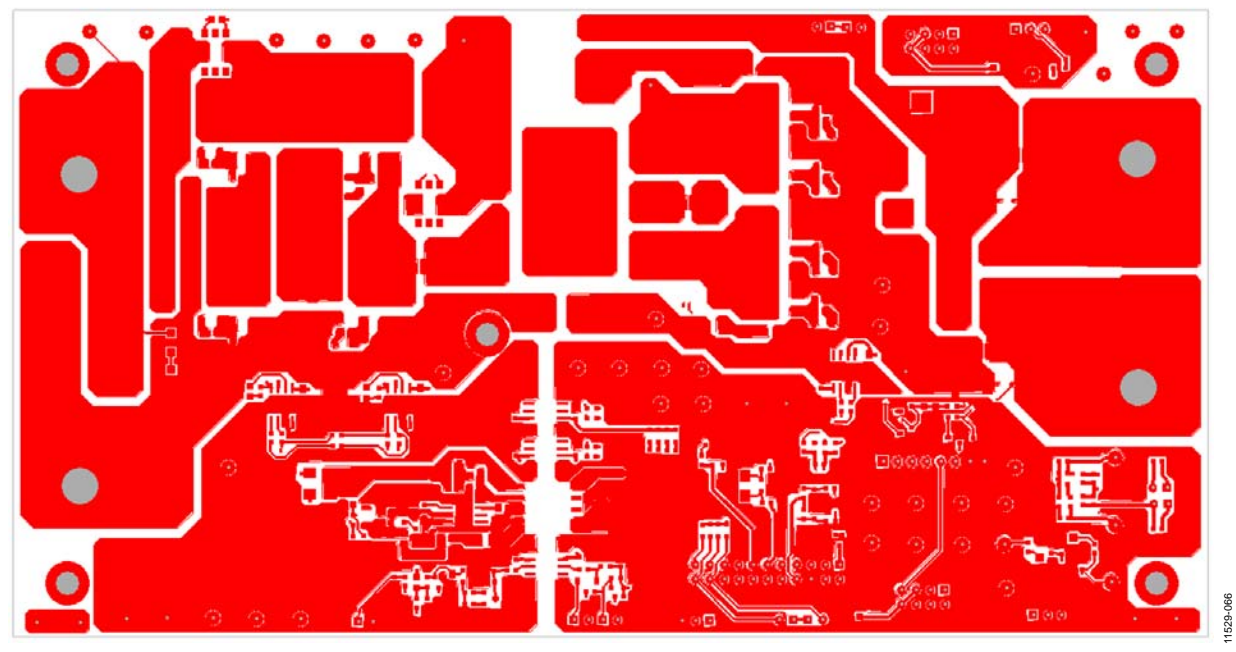

Figure 66. PCB Layout, Top Layer

# Evaluation Board User Guide Contract Contract Contract Contract Contract Contract Contract Contract Contract Contract Contract Contract Contract Contract Contract Contract Contract Contract Contract Contract Contract Contr

11529-068

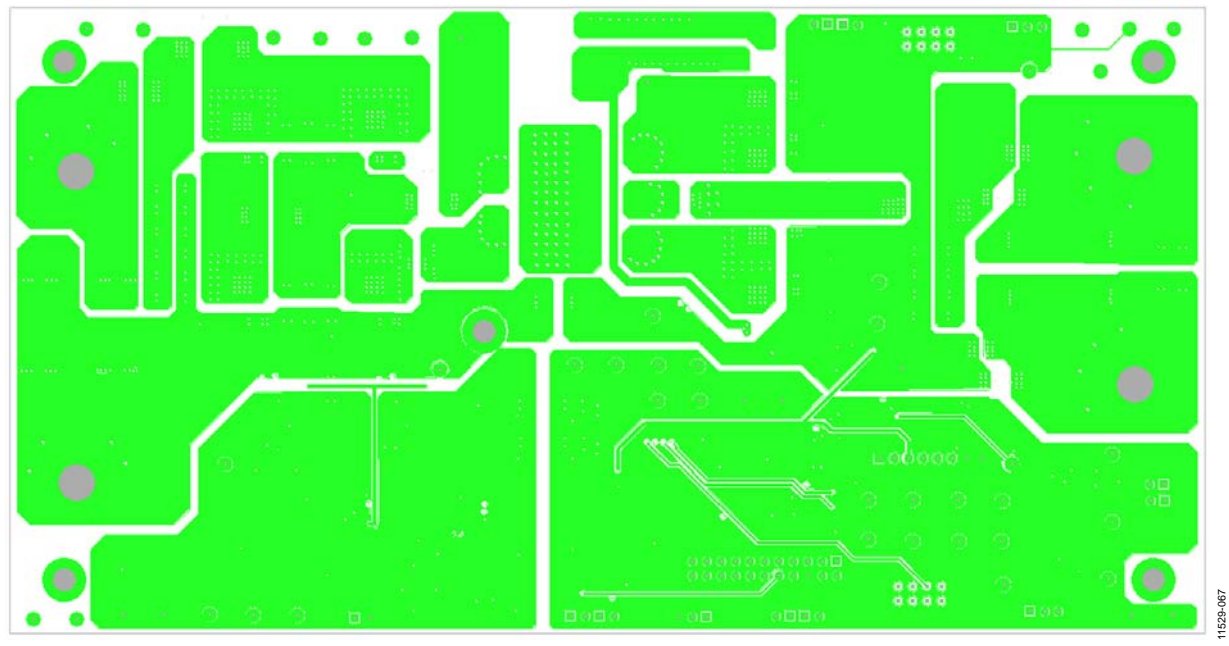

Figure 67. PCB Layout, Layer 2

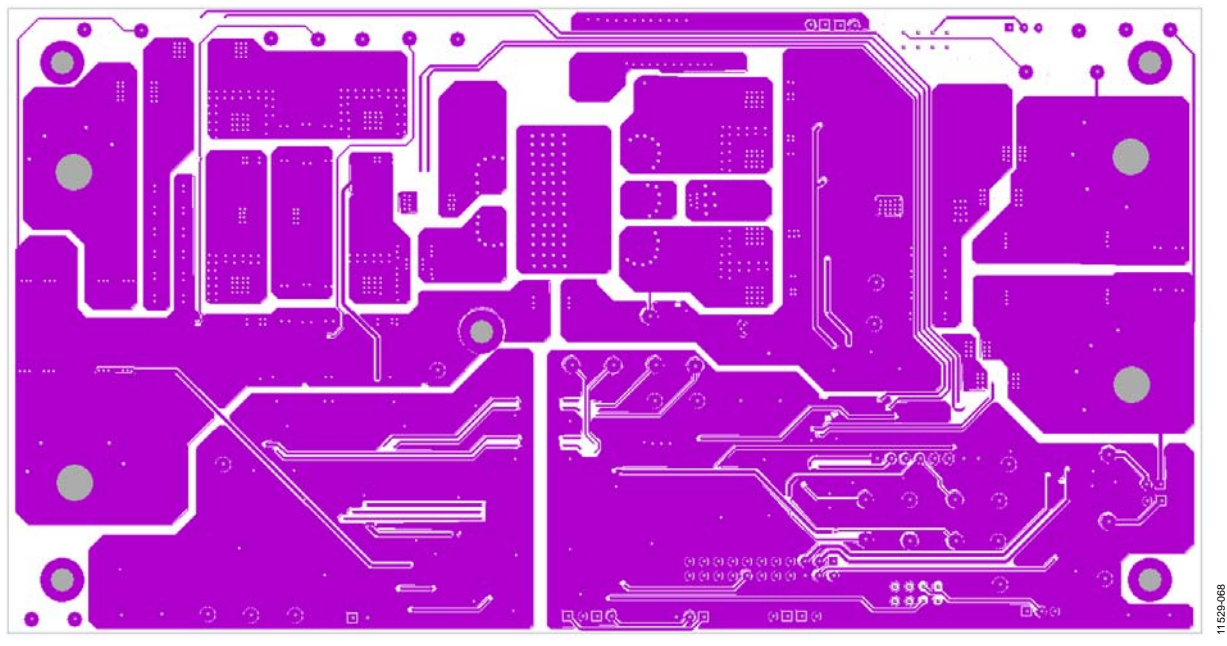

Figure 68. PCB Layout, Layer 3

# UG-566 Evaluation Board User Guide

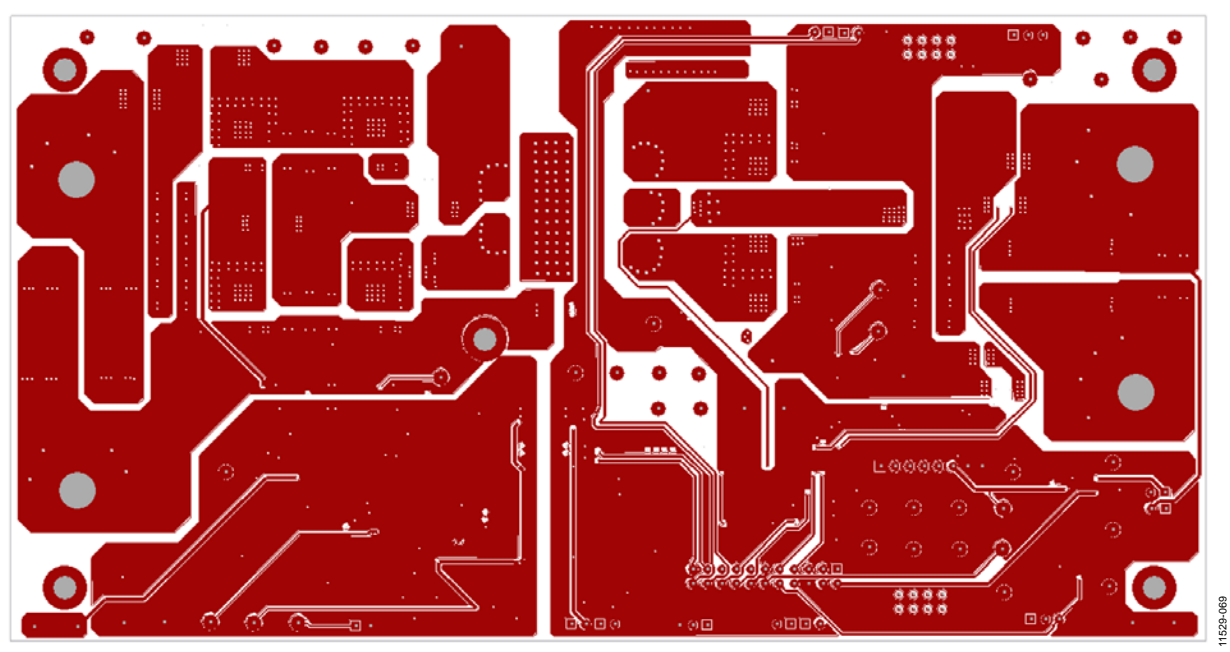

Figure 69. PCB Layout, Layer 4

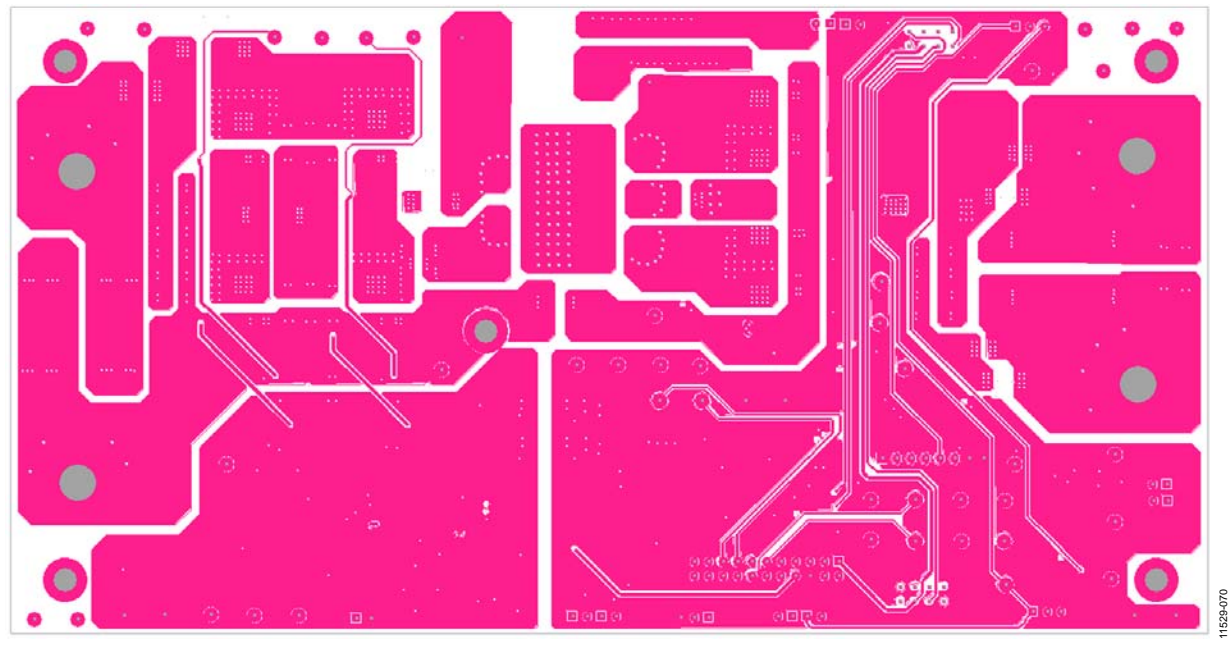

Figure 70. PCB Layout, Layer 5

# Evaluation Board User Guide Communication Control of Control of Control of Control of Control of Control of Co

<span id="page-32-0"></span>**[ADP1051DC1-EVALZ](https://www.application-datasheet.com/)** 

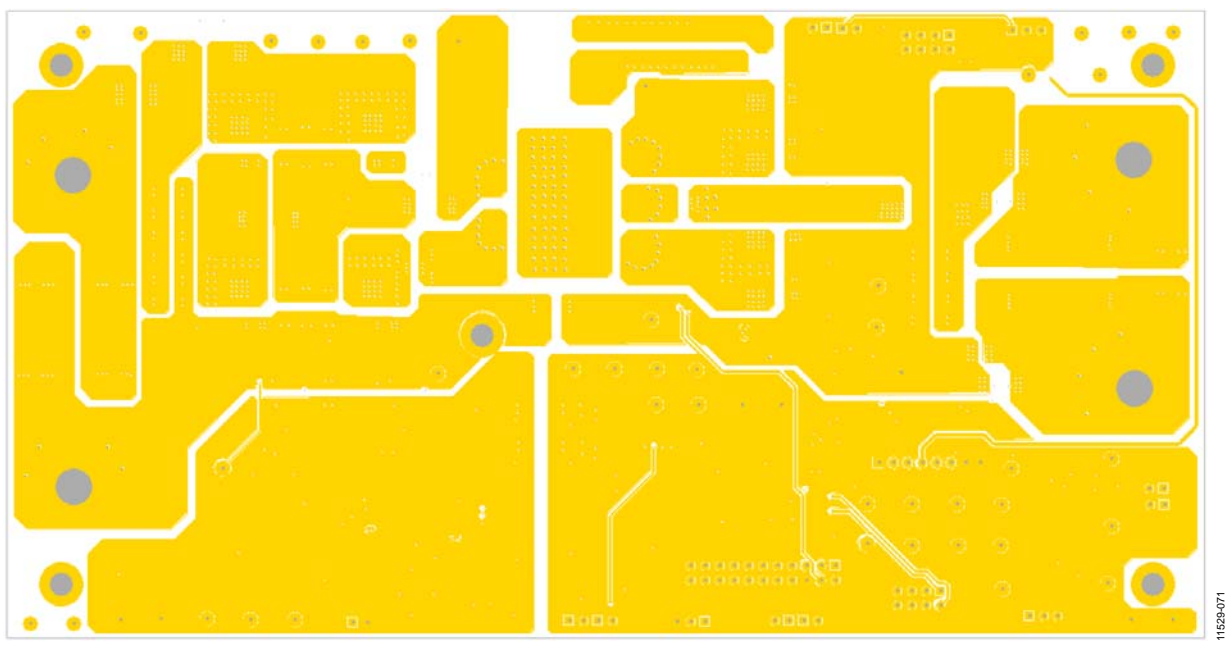

Figure 71. PCB Layout, Bottom Layout

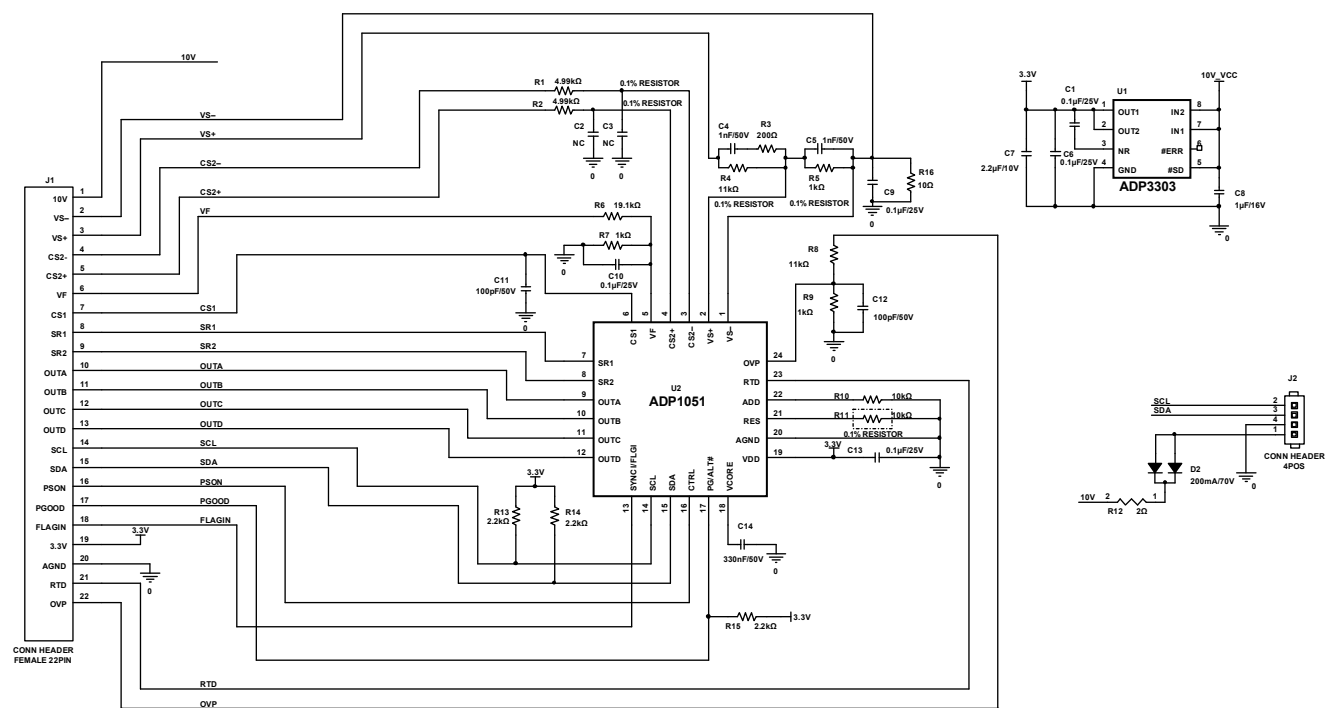

#### Figure 72[. ADP1051 D](http://www.analog.com/ADP1051?doc=UG-566.pdf)aughter Schematic

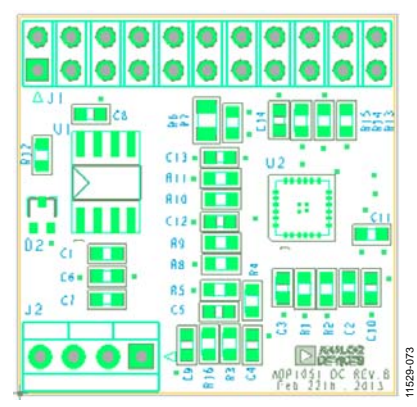

Figure 73. PCB Layout, Silkscreen Layer

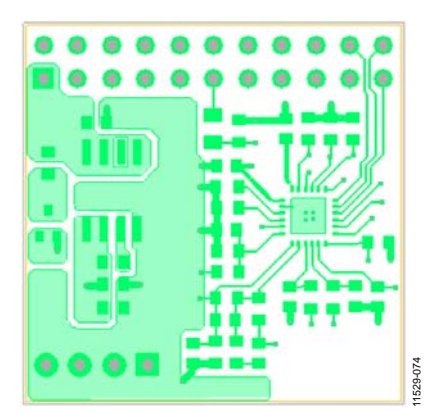

Figure 74. PCB Layout, Top Layer

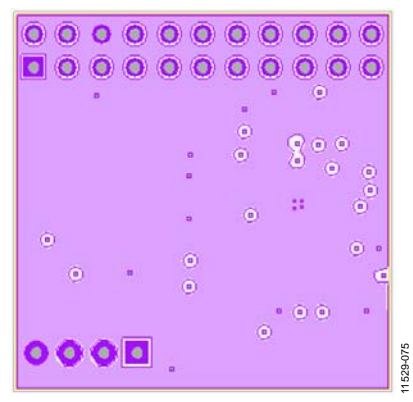

Figure 75. PCB Layout, Layer 2

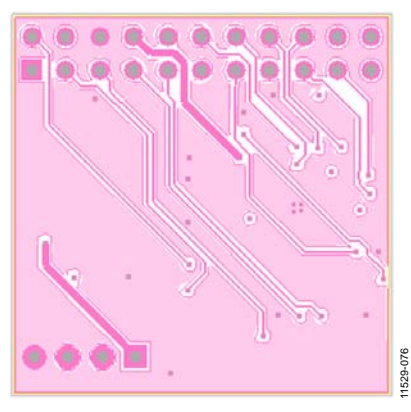

Figure 76. PCB Layout, Layer 3

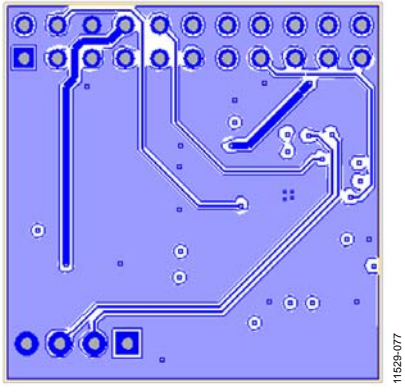

Figure 77. PCB Layout, Bottom Layer

11529-078

#### <span id="page-34-0"></span>**CURRENT SHARE DAUGHTER CARD**

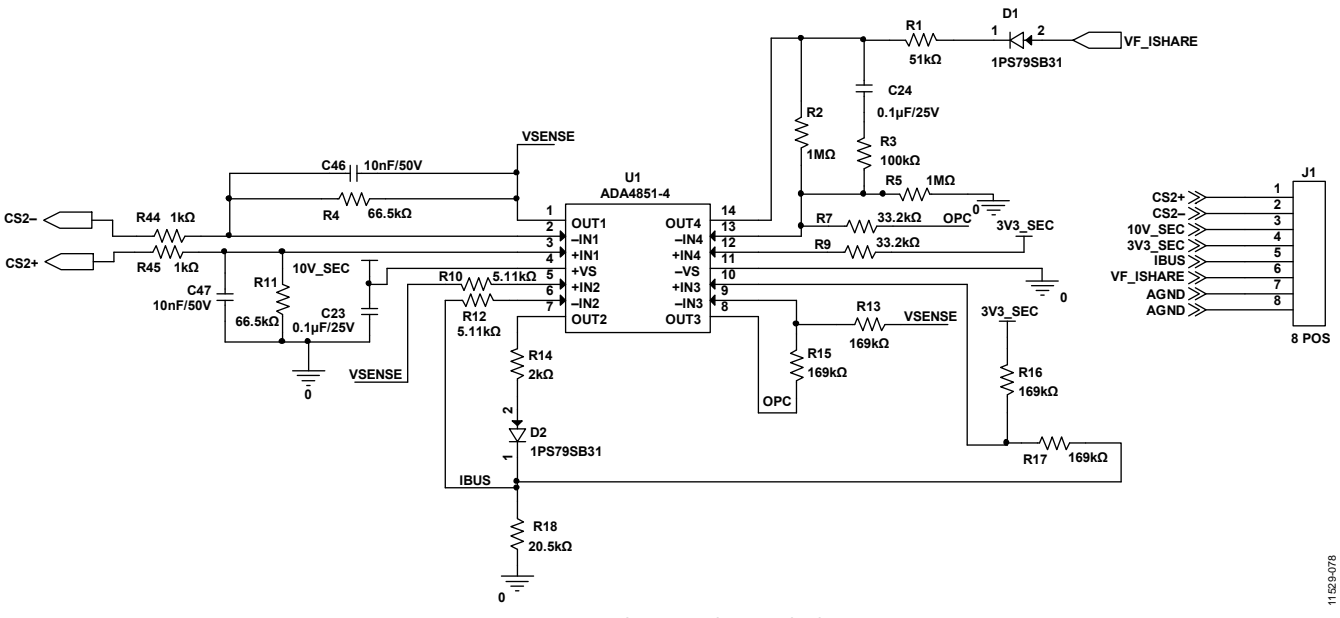

Figure 78. Current Share Daughter Card Schematic

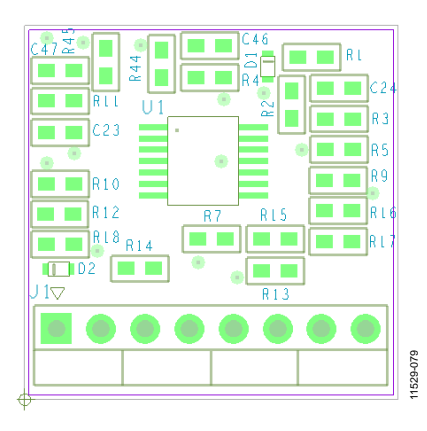

Figure 79. PCB Layout, Silkscreen Layer

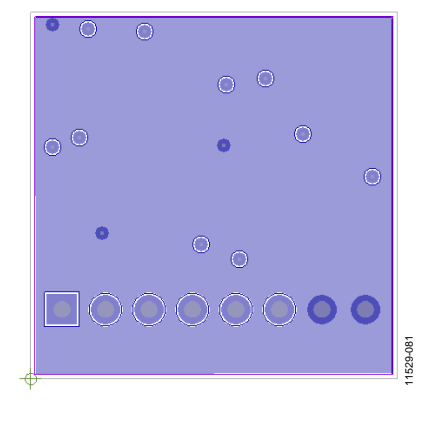

Figure 81. PCB Layout, Layer 2

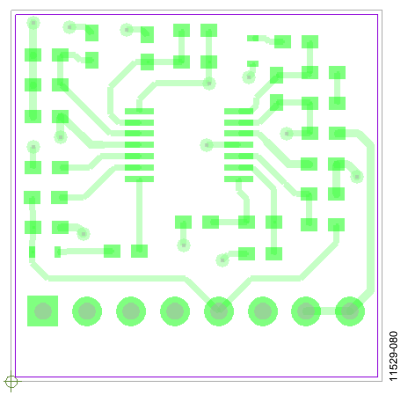

Figure 80. PCB Layout, Top Layer

# 11529-082 11529-082

Figure 82. PCB Layout, Layer 3

# UG-566 Evaluation Board User Guide

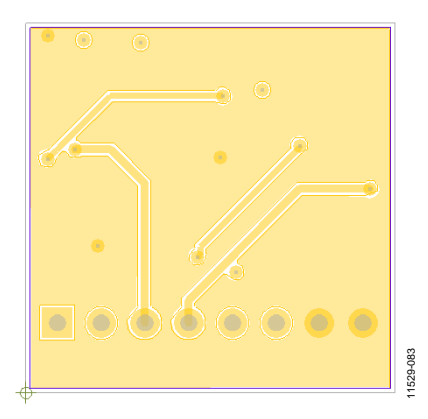

Figure 83. PCB Layout, Bottom Layer

# <span id="page-36-0"></span>ORDERING INFORMATION

#### <span id="page-36-1"></span>**BILL OF MATERIALS**

#### **Table 10[. ADP1051](http://www.analog.com/ADP1051?doc=UG-566.pdf) Evaluation Board**

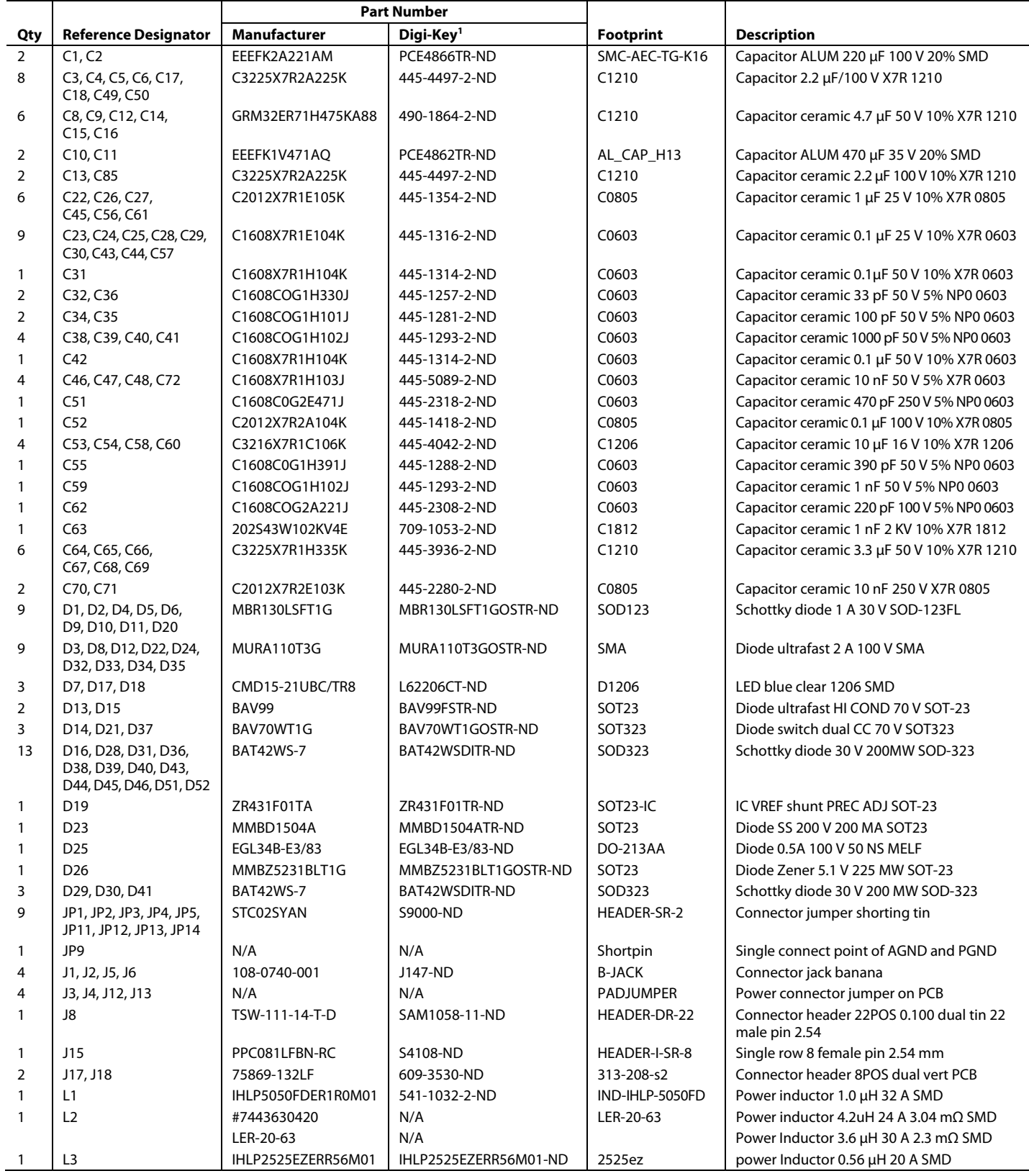

Rev. 0 | Page 37 of 40

# UG-566 Evaluation Board User Guide

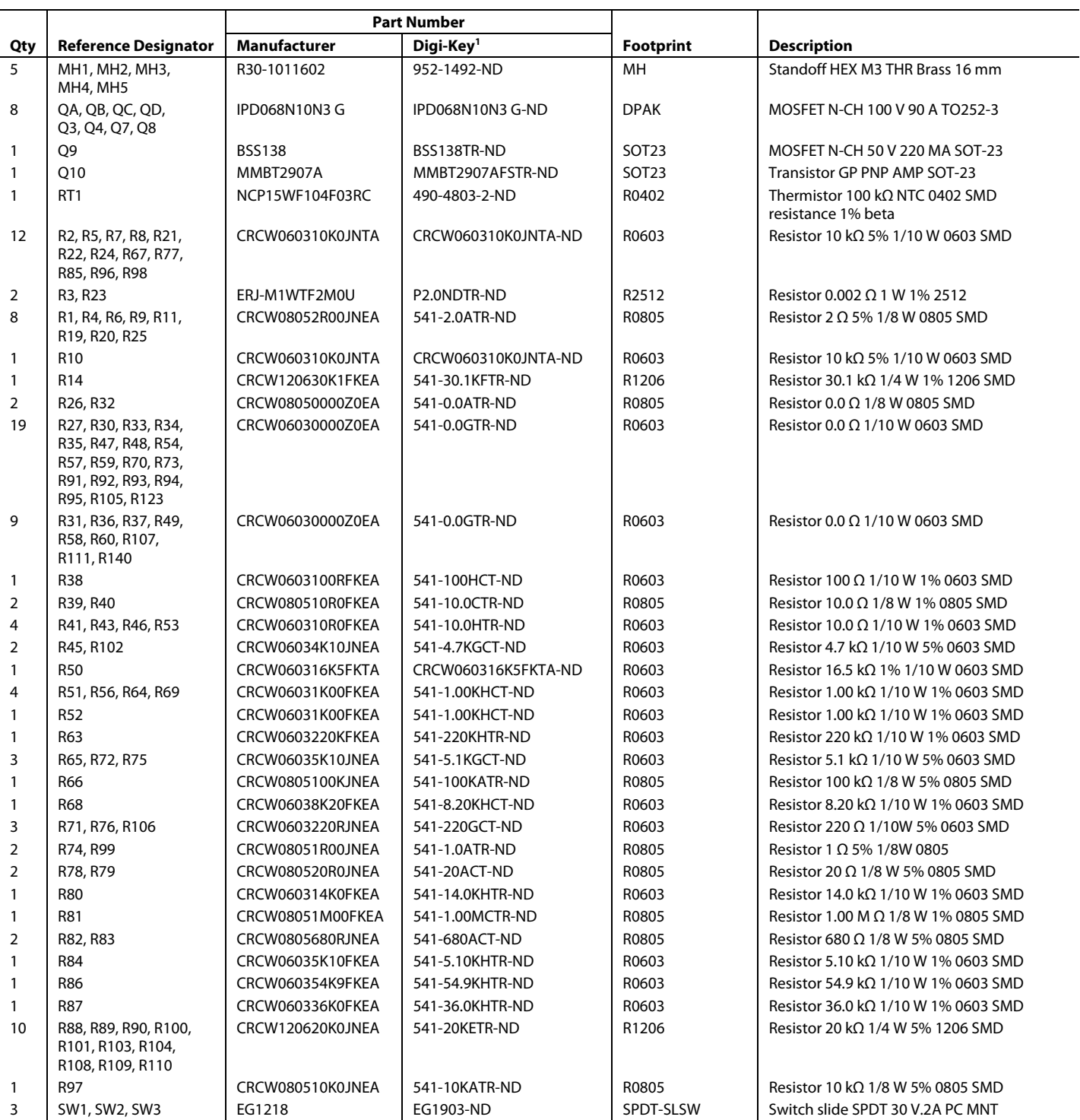

# <span id="page-38-0"></span>Evaluation Board User Guide Contract Contract Contract Contract Contract Contract Contract Contract Contract Contract Contract Contract Contract Contract Contract Contract Contract Contract Contract Contract Contract Contr

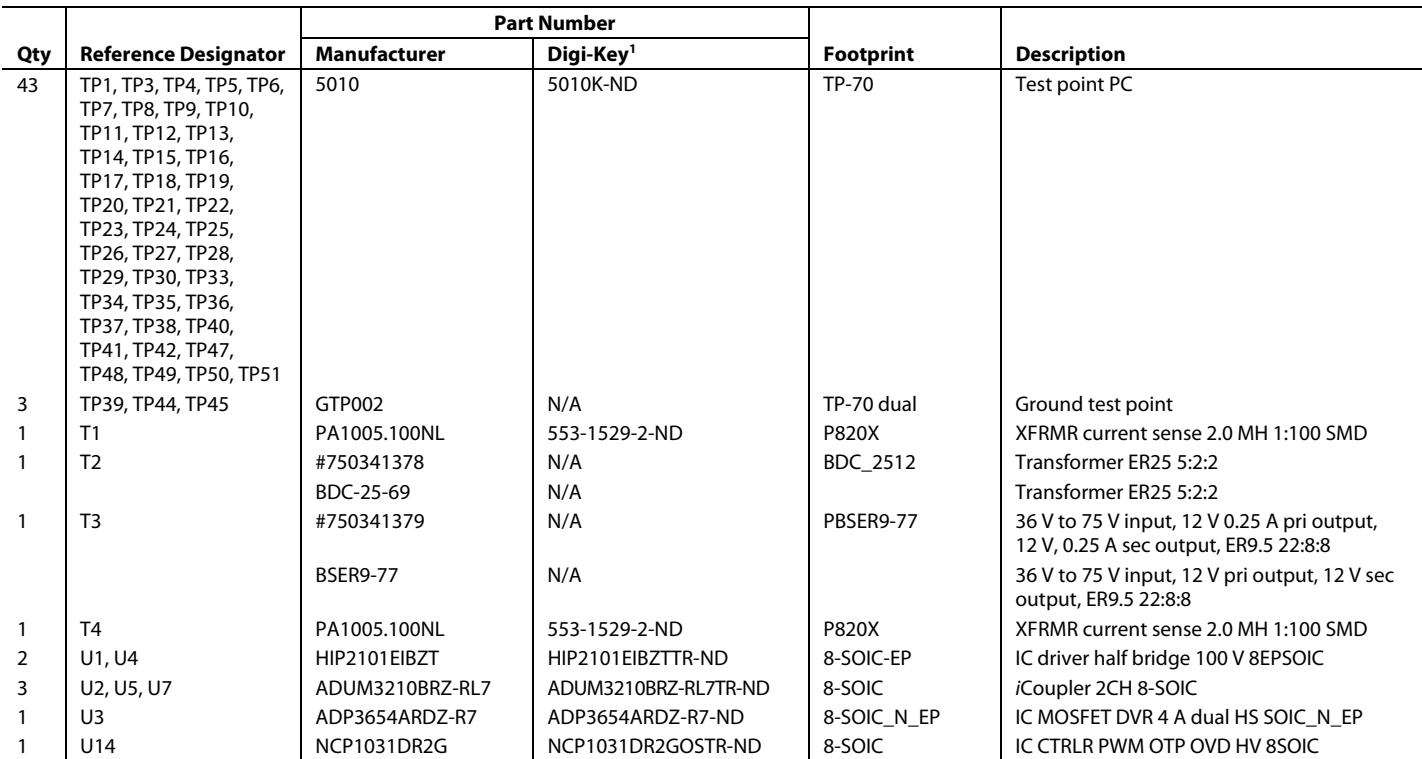

 $<sup>1</sup>$  N/A = not applicable.</sup>

#### **Table 11[. ADP1051](http://www.analog.com/ADP1051?doc=UG-566.pdf) Daughter Card**

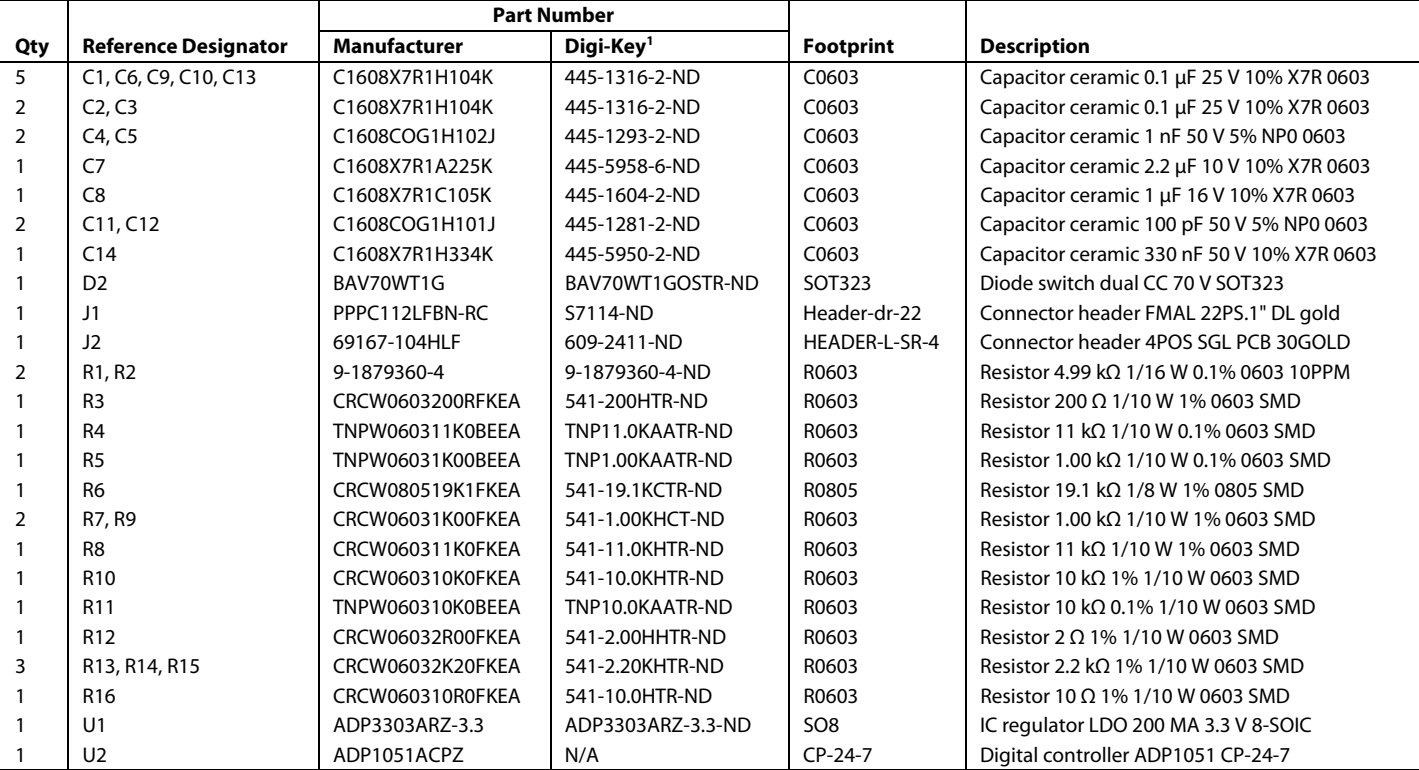

 $1 N/A$  = not applicable.

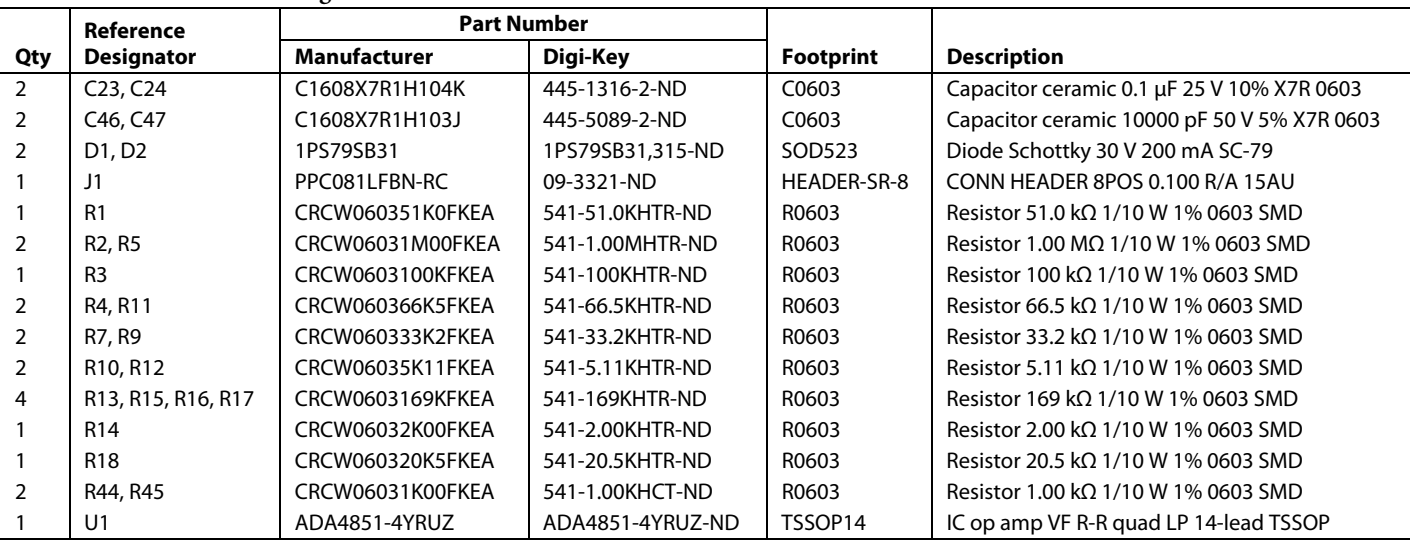

#### <span id="page-39-0"></span>**Table 12. Current Share Daughter Card**

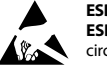

#### **ESD Caution**

**ESD (electrostatic discharge) sensitive device**. Charged devices and circuit boards can discharge without detection. Although this product features patented or proprietary protection circuitry, damage may occur on devices subjected to high energy ESD. Therefore, proper ESD precautions should be taken to avoid performance degradation or loss of functionality.

#### **Legal Terms and Conditions**

By using the evaluation board discussed herein (together with any tools, components documentation or support materials, the "Evaluation Board"), you are agreeing to be bound by the terms and conditions<br>set forth below ("Ag have read and agreed to the Agreement. Your use of the Evaluation Board shall signify your acceptance of the Agreement. This Agreement is made by and between you ("Customer") and Analog Devices, Inc. ("ADI"), with its principal place of business at One Technology Way, Norwood, MA 02062, USA. Subject to the terms and conditions of the Agreement, ADI hereby grants to Customer a free, limited, personal, temporary, non-exclusive, non-sublicensable, non-transferable license to use the Evaluation Board FOR EVALUATION PURPOSES ONLY. Customer understands and agrees that the Evaluation Board is provided for the sole and exclusive purpose referenced above, and agrees not to use the Evaluation Board for any other purpose. Furthermore, the license granted is expressly made subject to the following additional limitations: Customer shall not (i) rent, lease, display, sell, transfer, assign, sublicense, or distribute the Evaluation Board; and (ii) permit any Third Party to access the Evaluation Board. As used herein, the term "Third Party" includes any entity other than ADI, Customer, their employees, affiliates and in-house consultants. The Evaluation Board is NOT sold to Customer; all rights not expressly granted herein, including ownership of the Evaluation Board, are reserved by ADI. CONFIDENTIALITY. This Agreement and the Evaluation Board shall all be considered the confidential and proprietary information of ADI. Customer may not disclose or transfer any portion of the Evaluation Board to any other party for any reason. Upon discontinuation of use of the Evaluation Board or termination of this Agreement, Customer agrees to promptly return the Evaluation Board to ADI. ADDITIONAL RESTRICTIONS. Customer may not disassemble, decompile or reverse engineer chips on the Evaluation Board. Customer shall inform ADI of any occurred damages or any modifications or alterations it makes to the Evaluation Board, including but not limited to soldering or any other activity that affects the material content of the Evaluation Board. Modifications to the Evaluation Board must comply with applicable law, including but not limited to the RoHS Directive. TERMINATION. ADI may terminate this Agreement at any time upon giving written notice to Customer. Customer agrees to return to ADI the Evaluation Board at that time. LIMITATION OF LIABILITY. THE EVALUATION BOARD PROVIDED HEREUNDER IS PROVIDED "AS IS" AND ADI MAKES NO WARRANTIES OR REPRESENTATIONS OF ANY KIND WITH RESPECT TO IT. ADI SPECIFICALLY DISCLAIMS ANY REPRESENTATIONS, ENDORSEMENTS, GUARANTEES, OR WARRANTIES, EXPRESS OR IMPLIED, RELATED TO THE EVALUATION BOARD INCLUDING, BUT NOT LIMITED TO, THE IMPLIED WARRANTY OF MERCHANTABILITY, TITLE, FITNESS FOR A PARTICULAR PURPOSE OR NONINFRINGEMENT OF INTELLECTUAL PROPERTY RIGHTS. IN NO EVENT WILL ADI AND ITS LICENSORS BE LIABLE FOR ANY INCIDENTAL, SPECIAL, INDIRECT, OR CONSEQUENTIAL DAMAGES RESULTING FROM CUSTOMER'S POSSESSION OR USE OF THE EVALUATION BOARD, INCLUDING BUT NOT LIMITED TO LOST PROFITS, DELAY COSTS, LABOR COSTS OR LOSS OF GOODWILL. ADI'S TOTAL LIABILITY FROM ANY AND ALL CAUSES SHALL BE LIMITED TO THE AMOUNT OF ONE HUNDRED US DOLLARS (\$100.00). EXPORT. Customer agrees that it will not directly or indirectly export the Evaluation Board to another country, and that it will comply with all applicable United States federal laws and regulations relating to exports. GOVERNING LAW. This Agreement shall be governed by and construed in accordance with the substantive laws of the Commonwealth of Massachusetts (excluding conflict of law rules). Any legal action regarding this Agreement will be heard in the state or federal courts having jurisdiction in Suffolk County, Massachusetts, and Customer hereby submits to the personal jurisdiction and venue of such courts. The United Nations Convention on Contracts for the International Sale of Goods shall not apply to this Agreement and is expressly disclaimed.

**©2013 Analog Devices, Inc. All rights reserved. Trademarks and registered trademarks are the property of their respective owners. UG11529-0-7/13(0)** 

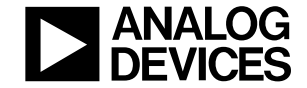

www.analog.com

Rev. 0 | Page 40 of 40